# Reaxys 實用功能介紹

# 目錄

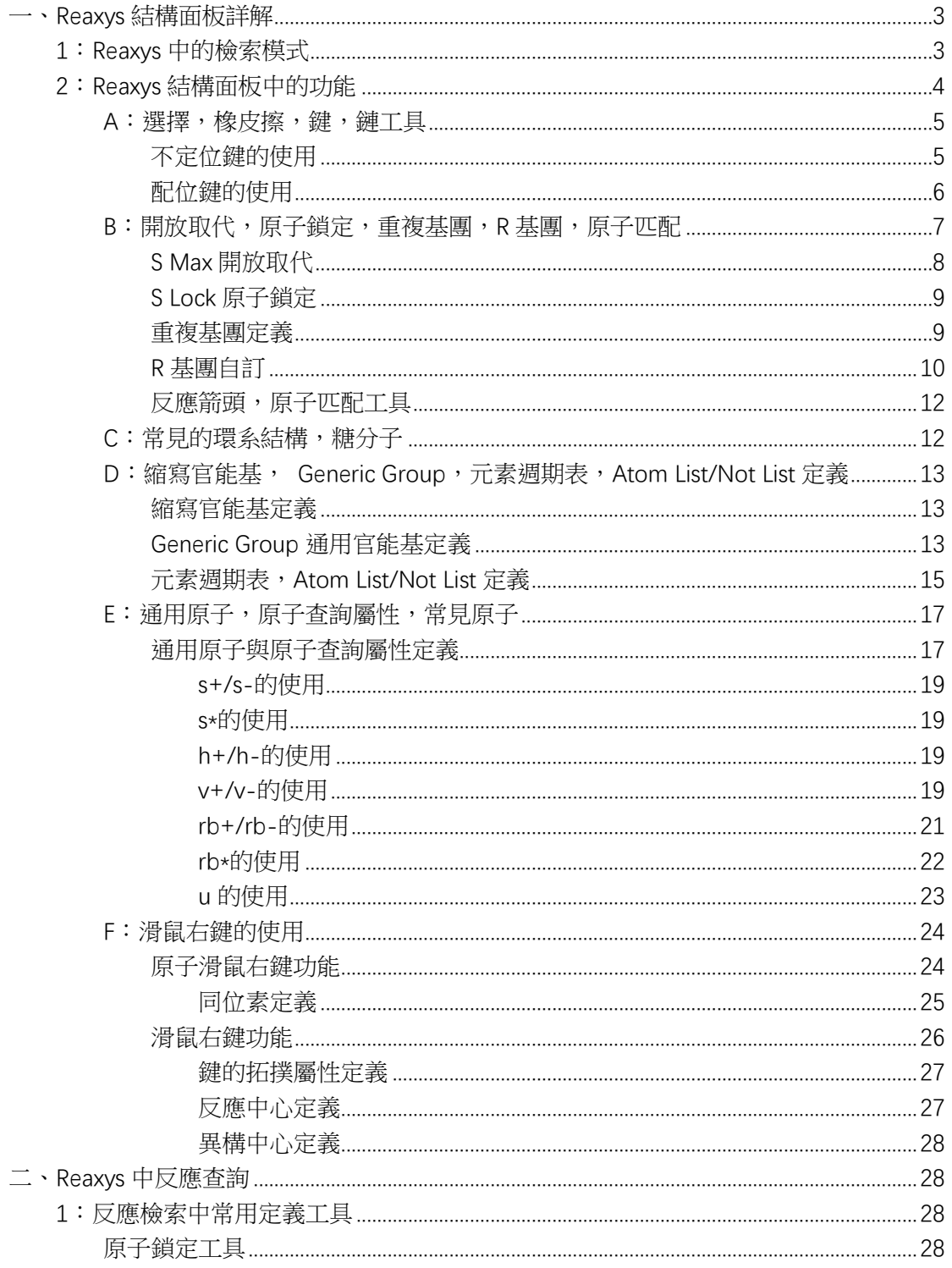

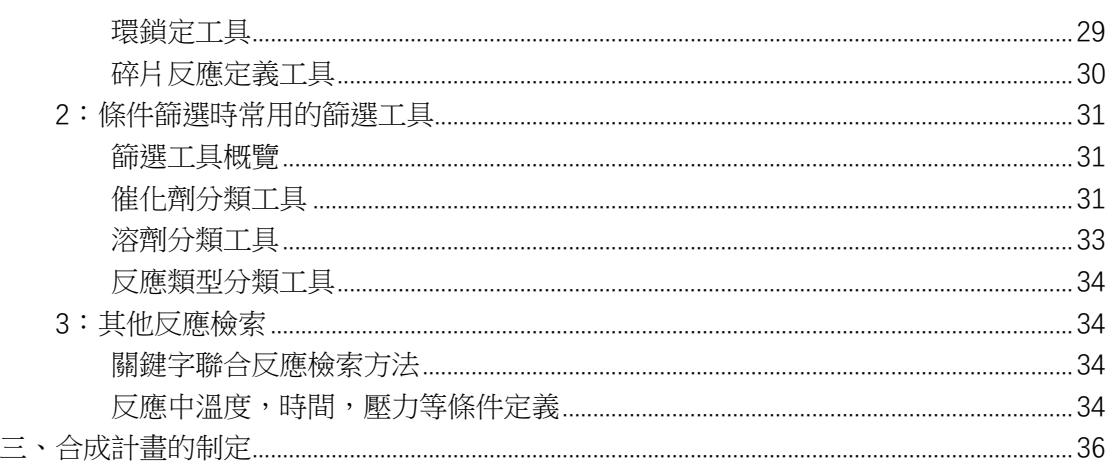

# <span id="page-2-0"></span>一、**Reaxys** 結構面板詳解

### <span id="page-2-1"></span>1:Reaxys 中的檢索模式

Reaxys 中涉及結構,反應的檢索模式一共有3種, As Drawn, As Substructure, As Similar,定義如下:

- As Drawn:檢索和所繪製結構完全一樣,繪製的結構中可以定義重複片段,可以 定義允許開放的原子
- As Substructure: 對結構中沒有繪製出來或者延展出來的H進行任意取代, 但是 核心結構必須和所繪製的一樣
- As Similar: 檢索和所繪製結構相似的結構,可以是取代的相似,也可以是母核結 構的相似,用不同的相似級別控制結構的輸出。

如果用同一個結構同時進行3種結構的檢索,相互之間的包容關係如下:

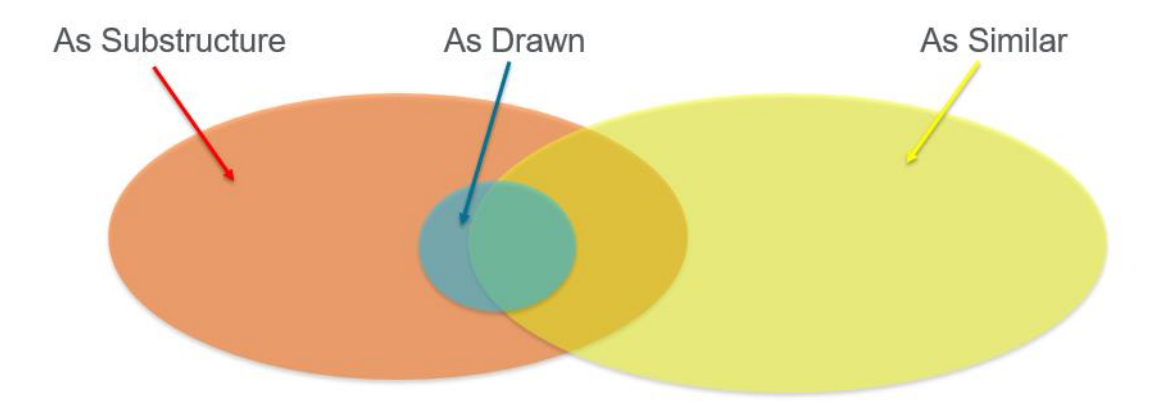

# <span id="page-3-0"></span>2:Reaxys 結構面板中的功能

Reaxys 中的結構面板全圖:

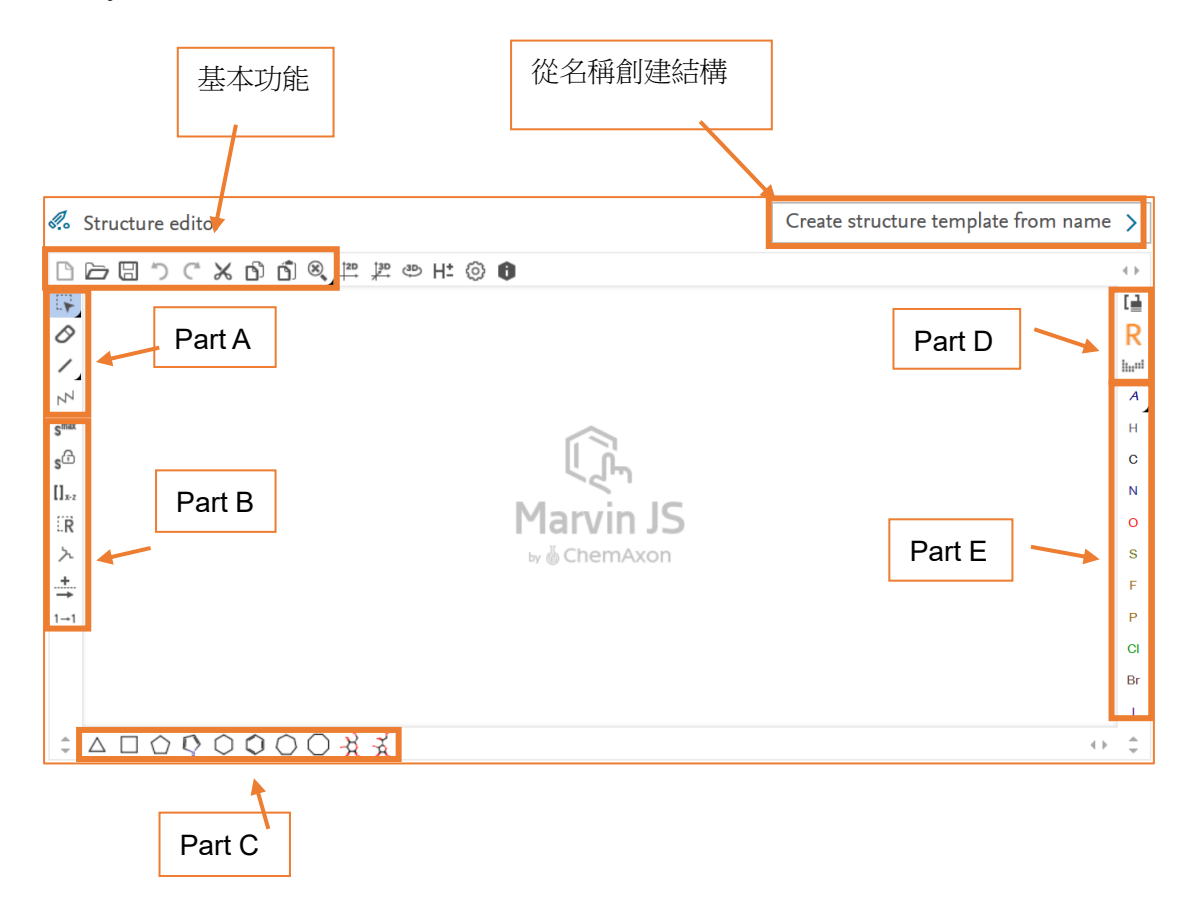

基本功能:

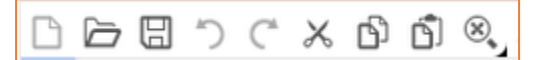

從左至右依序是,新建結構,打開結構,儲存結構,復原,重做,剪下,複製,貼 上,縮放,滑鼠放置具體功能上,可以看到功能定義。對於絕大多數使用者習慣的從 Chemdraw 中複製結構到 Reaxys 面板,採用的方式是,在 Chemdraw 中將結構複製 成 Smile 格式, Ctrl+Alt+C, 進入 Reaxys 後, 先點擊面板啟動, Ctrl+V 複製過來即 可。

### <span id="page-4-0"></span>**A**:選擇,橡皮擦,鍵,鏈工具

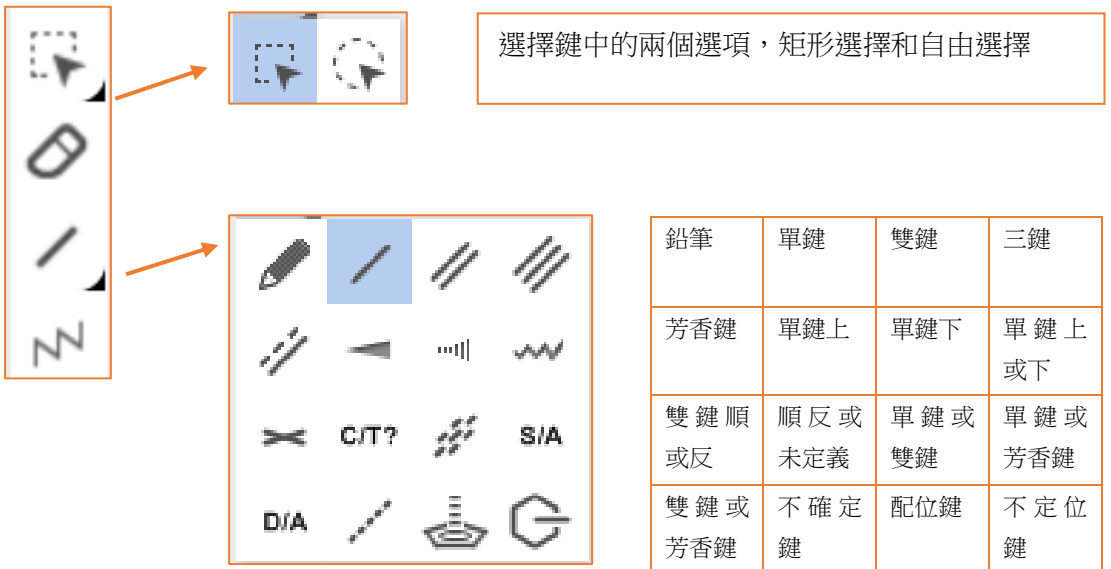

功能詳解(依序從上到下):

- 選擇功能,矩形選擇框用於選擇,圓形選擇框用於自由選擇,如果所需要選 擇的原子和基團太過複雜,可以按住 Shift,然後用滑鼠點選所需選擇的原子即可
- 橡皮擦,用於擦掉一個原子或鍵
- 鍵工具,點選右下角的黑色按鈕,可以看到 Reaxys 中的 16 種鍵的定義,可以參 考上圖表格中的具體定義
- 鏈工具,用於繪製鏈

### <span id="page-4-1"></span>不定位鍵的使用

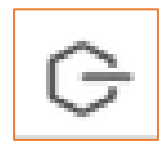

不定位鍵,用於繪製可變位置的取代鍵。連結位置可以在環結構上,也可以在鏈結構上。 如以下結構,需要在 1,2,3,4,5 號碳原子上連結一個 NH2,但是具體位置不定, 繪製方法如下:

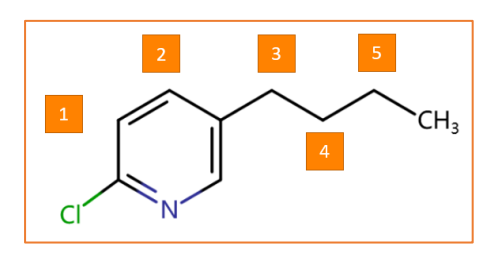

1: 用選擇工具選擇 1,2,3,4,5 號原子(可以按住 Shift,點選需要的原子)

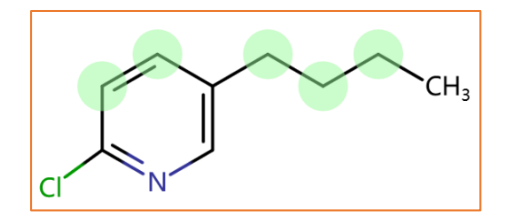

2: 選擇好後, 新增不定位鍵, 預設新增一個甲基,

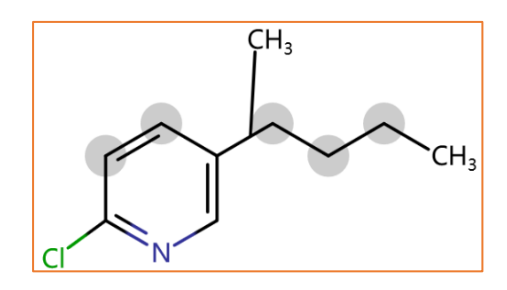

3: 將 CH3 換成 NH2, 如下

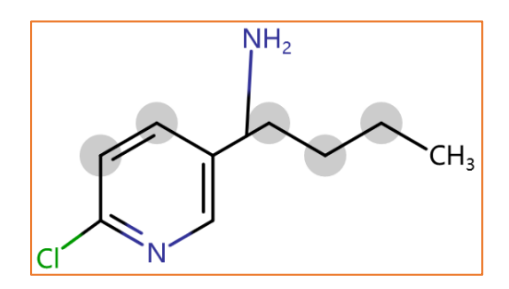

### <span id="page-5-0"></span>配位鍵的使用

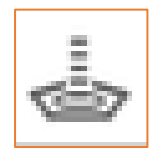

配位鍵,主要用於繪製配位化合物,如二茂鐵的繪製過程如下:

1:先繪製兩個環戊二烯,並選擇其中一個環戊二烯,如下:

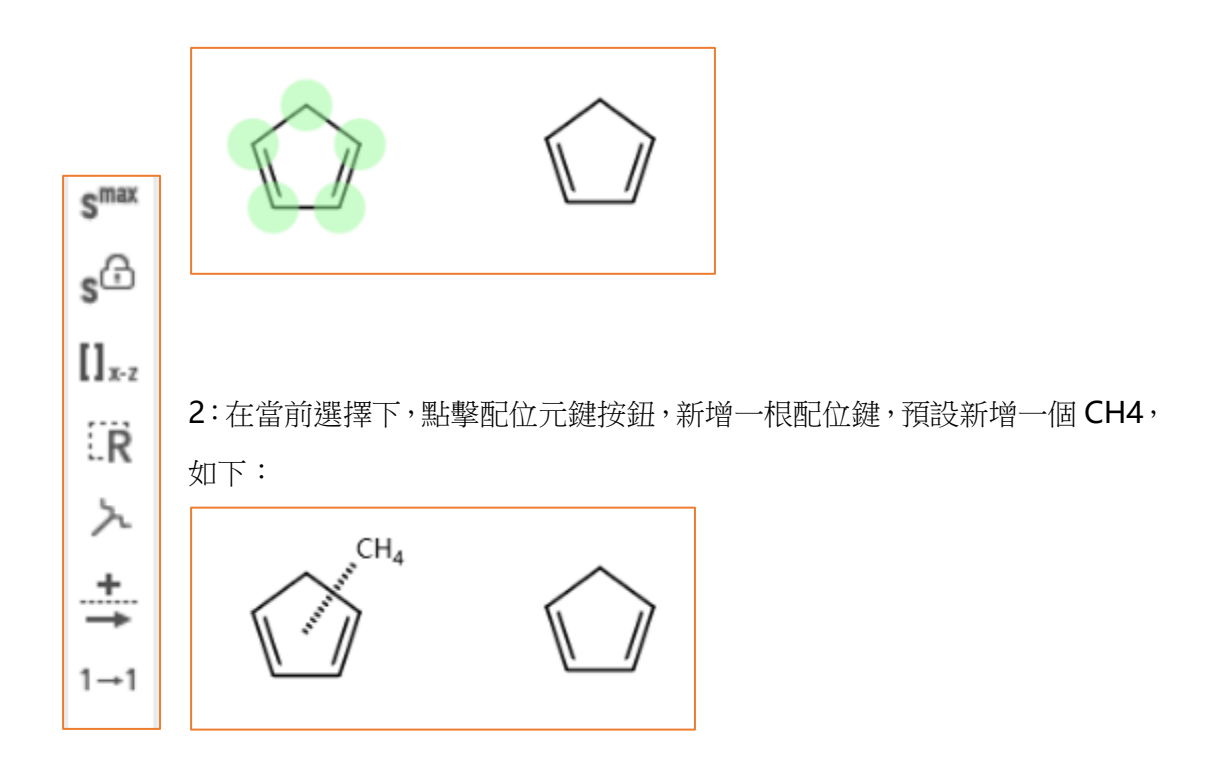

3: 重複上述兩個步驟, 在另外一個環戊二烯上也新增一根配位鍵, 並將這兩個 CH4 拖 至重疊,並換成 Fe 即可,如下兩個圖

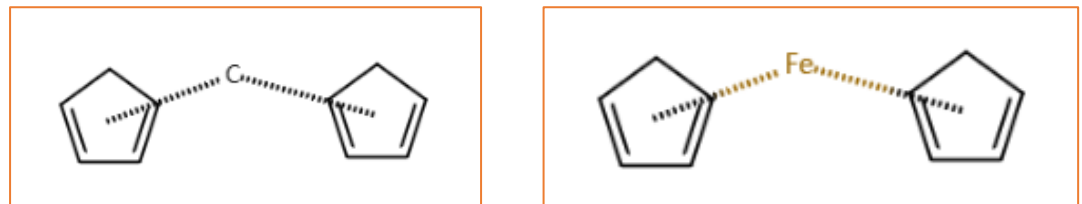

<span id="page-6-0"></span>**B**:開放取代,原子鎖定,重複基團,**R** 基團,原子匹配

開放取代功能,適用於 As Drawn 檢索

原子鎖定功能,適用於 As Substructure 功能

重複基團定義工具

Smart R 功能,用於 R 基團自訂功能

R Group Attachment,用於 R 基團自訂時末端原子定義

反應箭頭,反應方向

原子匹配工具,用於定義反應前後匹配原子

### <span id="page-7-0"></span>S Max 開放取代

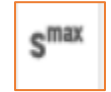

- 功能名稱:開放取代,
- 使用方法:滑鼠點擊該功能後,點擊需要標記的原子即可
- 功能定義:用於 As Drawn 檢索,在該檢索模式下,如果使用原子開放取代功

能,標記結構中的原子,等同於在進行 As Drawn 檢索時,允許在被標記的位元

點上發生任意取代,該原子會被標記上 S6

如:

As Drawn 檢索以下結構:

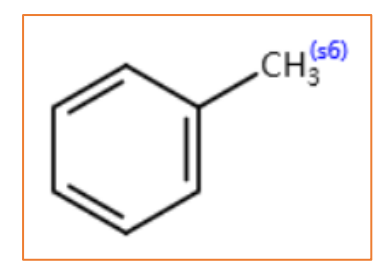

可以出現的結構是:

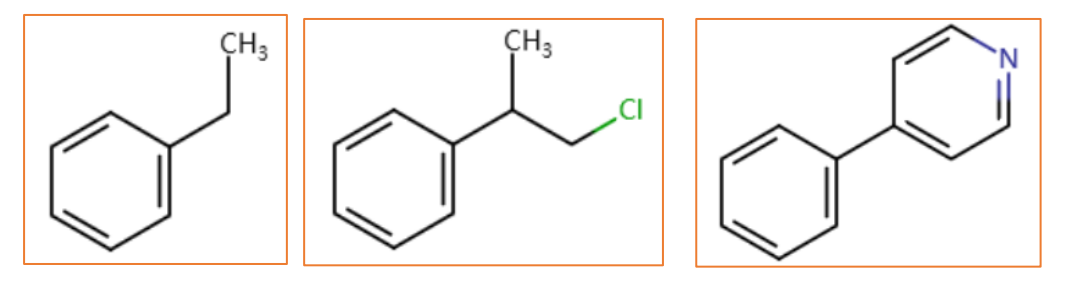

### <span id="page-8-0"></span>S Lock 原子鎖定

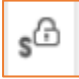

- 功能名稱:原子鎖定功能
- 使用方法:滑鼠點擊該功能後,點擊需要標記的原子即可
- 功能定義:用於 As Substructure 檢索,在該檢索模式下,如果使用原子鎖定功

能,標記結構中的原子,等同於在進行 As Substructure 檢索時,被標記的原子

上不能發生取代,該原子會被標記上 S\*

如:

As Substructure 檢索以下結構:

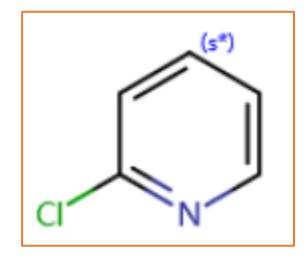

可以出現的結構是:

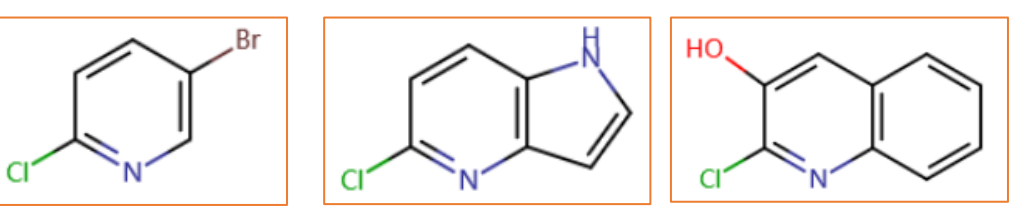

#### <span id="page-8-1"></span>重複基團定義

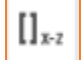

- 功能名稱:重複基團定義工具
- 使用方法:點擊該工具,選擇需要重複的基團,輸入重複閾值
- 功能定義: As Drawn, As Substructure 檢索模式下皆能使用,用於定義結構中 存在的,確定的重複片段,通常意義上來說,定義在鏈上,用於控制鏈的長短, 如果定義在環裡面,可控制環結構的大小。

#### 結構繪製方法:

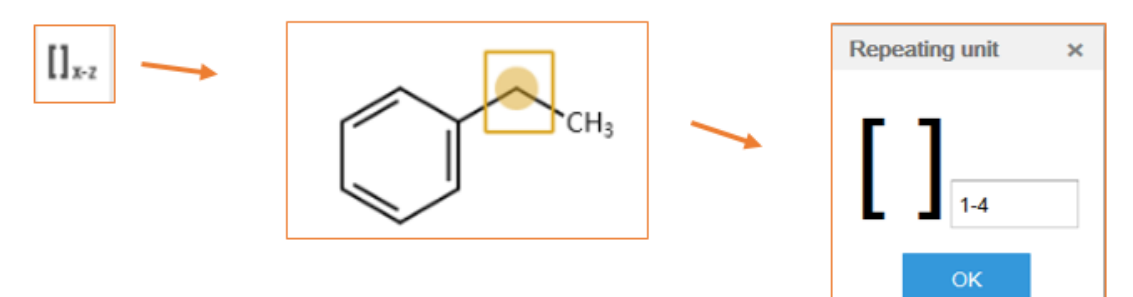

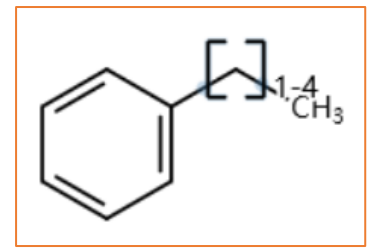

### <span id="page-9-0"></span>R 基團自訂

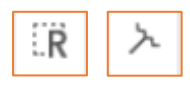

- 功能名稱: Smart R, R Group Attachment, 通常會一起使用
- 使用方法:先用 R Group Attachment 定義 R Group 的多個片段中可以連接到母 體結構的末端原子,在用 Smart R 將片段全部擴選至一個整體,最後將定義好的

R 連結至母體結構即可

功能定義:用於自訂 R 基團

繪製以下結構:

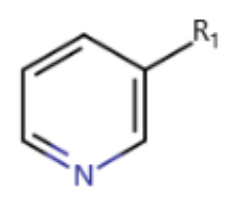

結構中, R1 基團可以是以下 3 種官能基, 且通過被標記原子和吡啶環相連接:

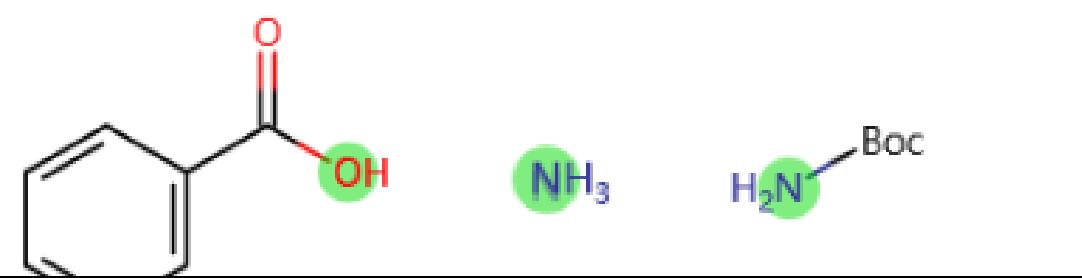

繪製方法:

1: 繪製 3 個基團,並用 R Group Attachment 功能分別標記能與吡啶相連接的原子,

可以看到 3 個原子上會出現一個的標記:

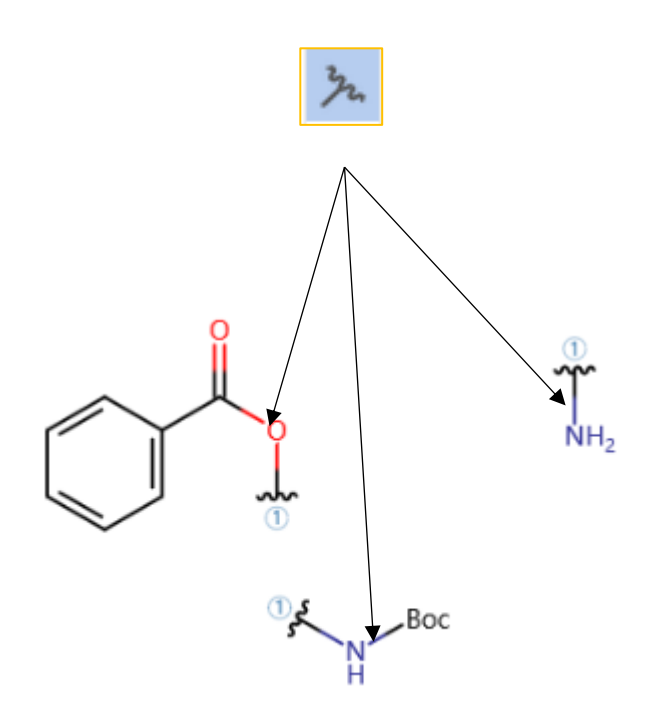

2: 繼續用 Smart R 將 3 個片段擴選起來,即可完成 R1 基團的定義

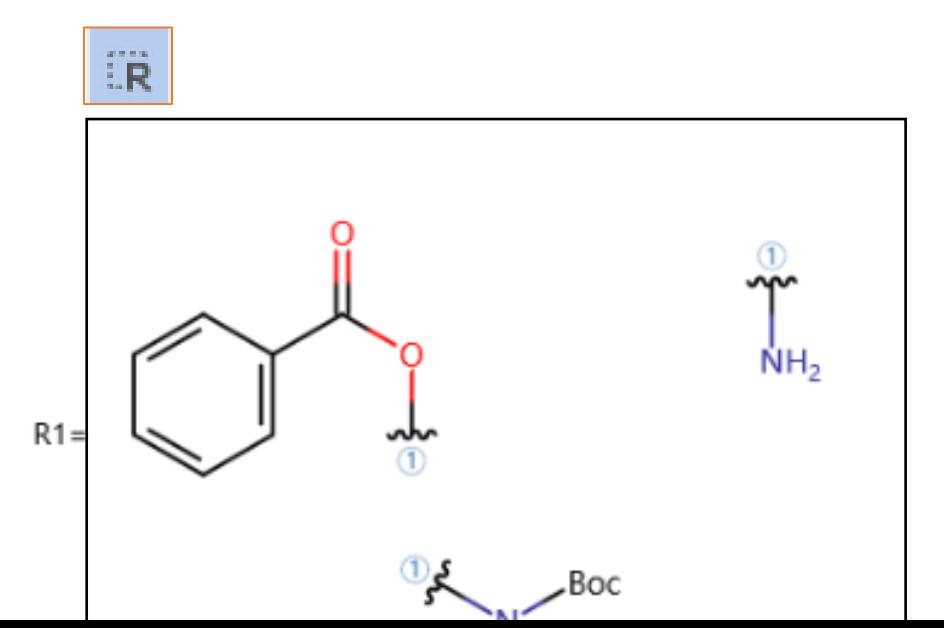

#### <span id="page-11-0"></span>反應箭頭,原子匹配工具

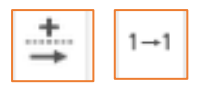

- 功能名稱,反應方向箭頭,原子匹配工具
- 使用方法,反應方向簡節頭用於定義反應方向,原子匹配工具用於定義反應前後必 須匹配的原子,

使用原子匹配工具,在反應前後必須匹配的原子之間拉一條線,完成標記後,兩個原子 上會被標記上同樣的數位,如下:

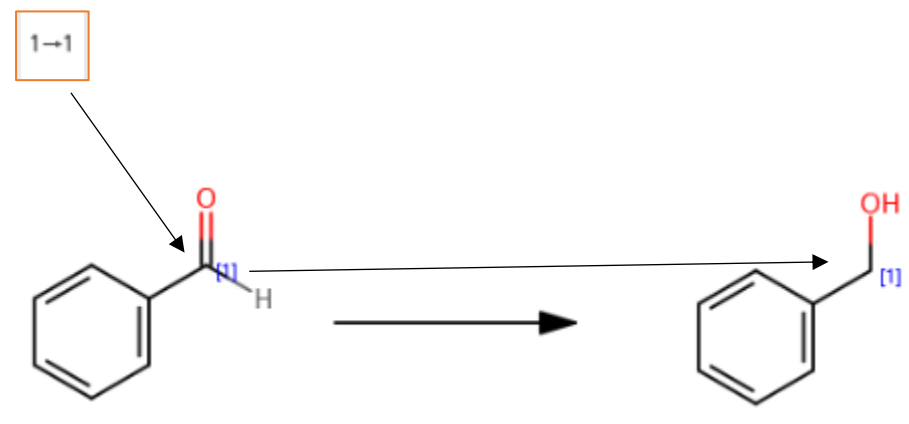

<span id="page-11-1"></span>**C**:常見的環系結構,糖分子

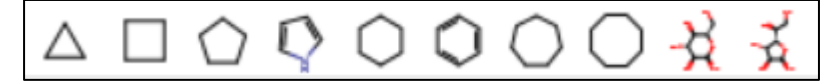

對於不同的環系結構,糖分子,直接選擇後點擊結構面板即可使用。

# <span id="page-12-0"></span>**D**:縮寫官能基, **Generic Group**,元素週期表,**Atom List/Not List** 定義

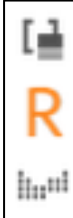

縮寫官能基,用於定義一些常見的縮寫官能基

Generic Group,用於定義一些通用官能基

元素週期表,用於定義不同的元素,並包含 Atom List, Not List 功能

### <span id="page-12-1"></span>縮寫官能基定義

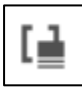

點擊功能鍵,直接輸入官能基名稱,即可繪製出對應官能基

勾選 Expand,可以展開該官能基

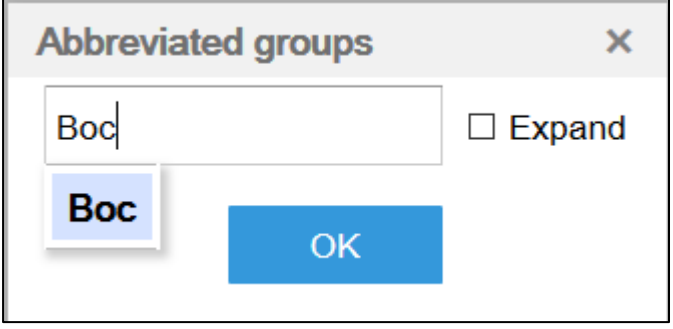

### <span id="page-12-2"></span>Generic Group 通用官能基定義

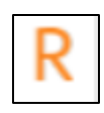

• 用於定義一些常見通用官能基,打開後如下,分鏈系,環系兩個表格 鏈系表格:

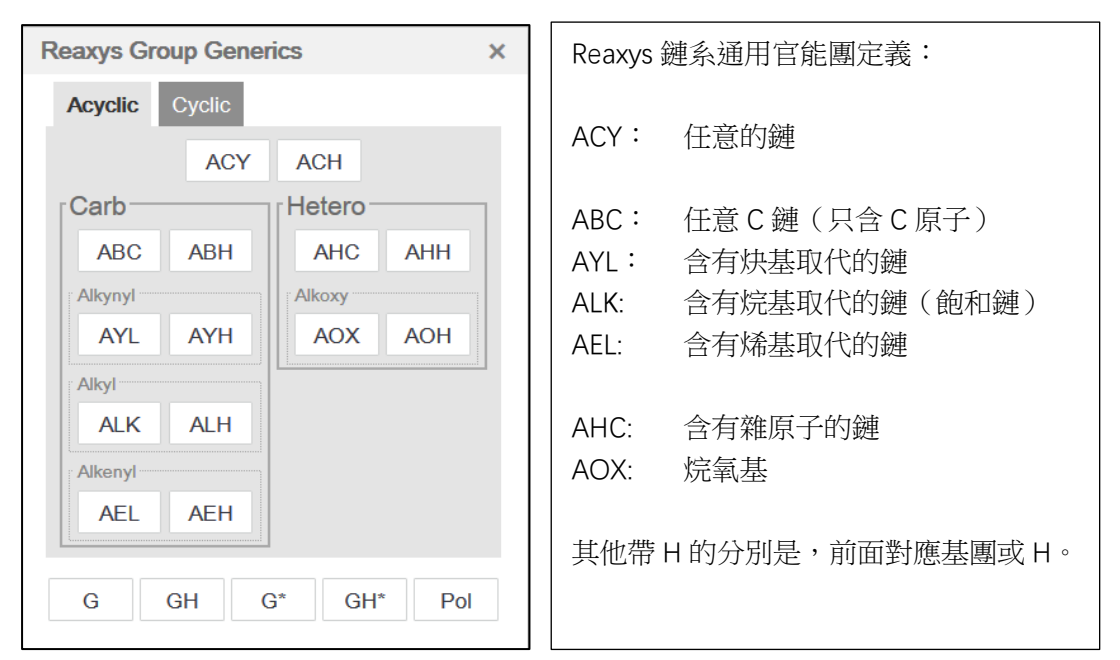

環系表格:

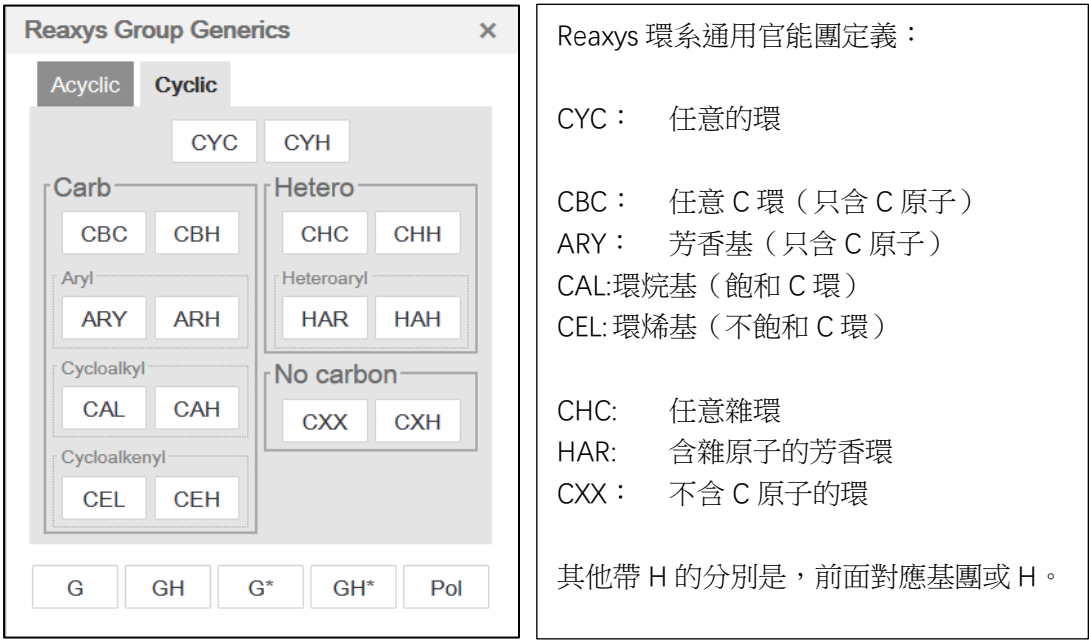

G 與 G\*的定義:

GH  $G^*$  $GH*$ G Pol

定義如下:

- G 代表的是任意基團,GH 表示的是任意基團或 H
- G\*和 G 的區別是,G\*所連接的基團允許和母體成環,G 不允許成環

### <span id="page-14-0"></span>元素週期表, Atom List/Not List 定義

#### $\ln n!$

• 用於定義原子

用於定義不允許發生取代的原子列表,和允許發生取代的原子列表

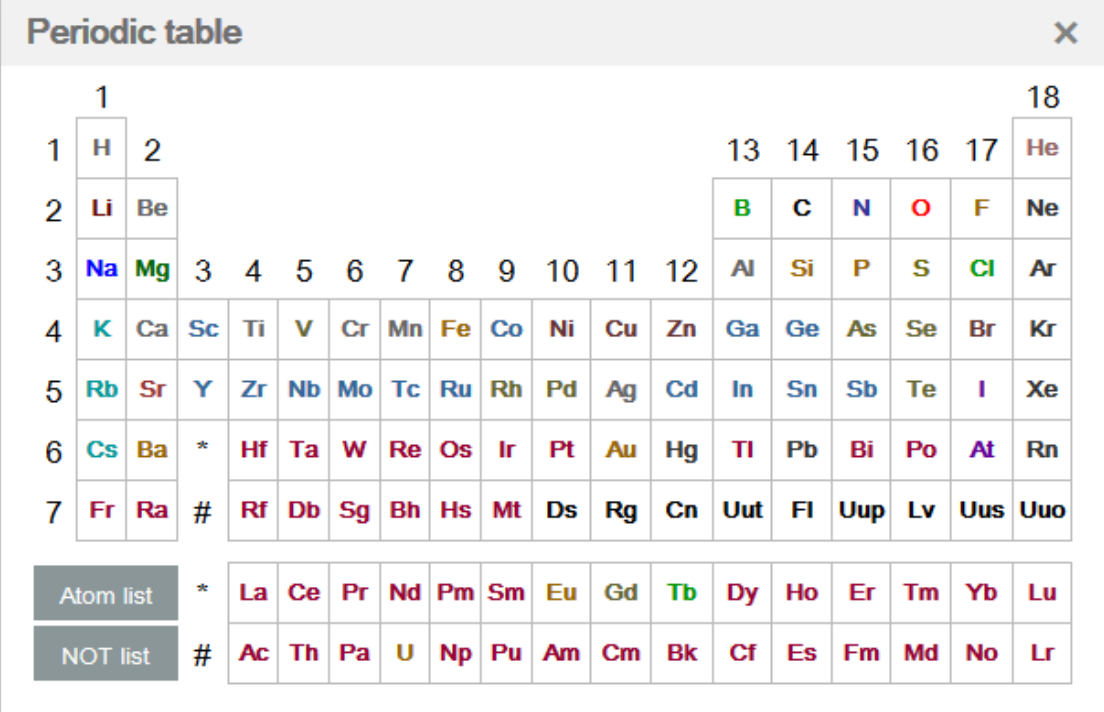

Not List 的使用:

Not List 用於定義結構上不能發生取代的原子,如希望定義某原子上不能發生 N,O,S 取代,步驟如下:

- 1:打開元素週期表,點擊 Not List
- $2:$ 點擊 N, O, S, 點擊 OK
- 3:將 Not List 清單連結到原子上

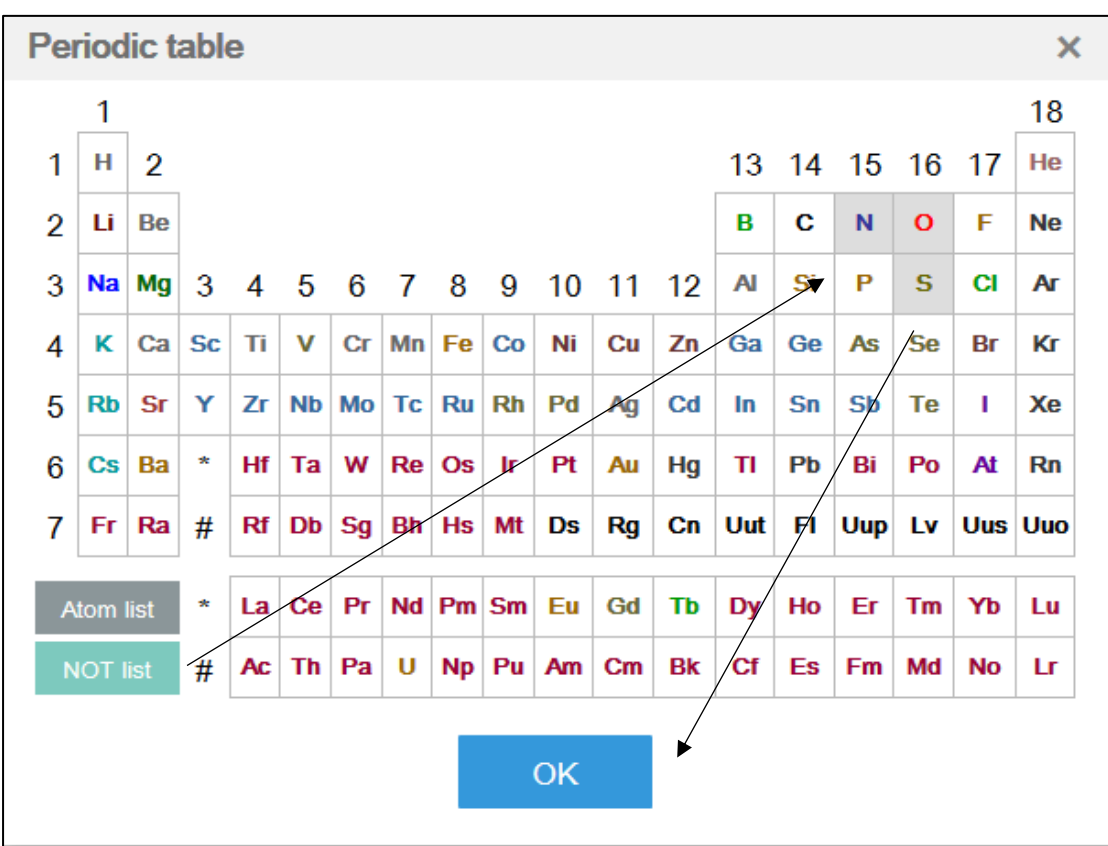

定義好的結構如下:

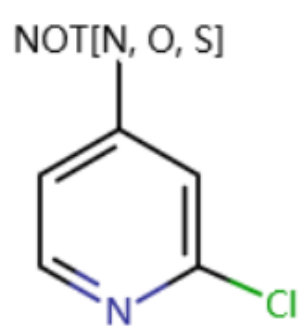

Not List 和 Atom List 的一些說明:

- 使用 As Drawn,只接1個原子,且該原子會處於 Block 狀態
- 使用 As Substructure,相當於原子的允許/不允許,該原子預設開放
- Not List 預設表示該位點是有取代的

# <span id="page-16-0"></span>**E**:通用原子,原子查詢屬性,常見原子

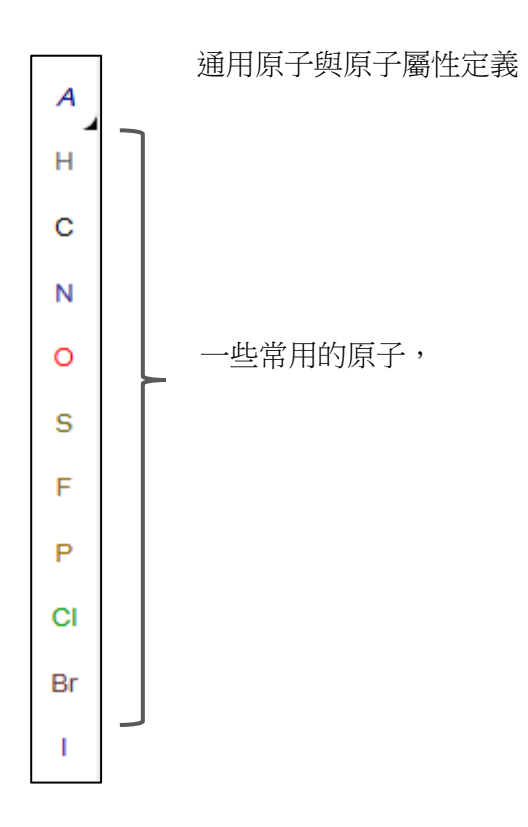

### <span id="page-16-1"></span>通用原子與原子查詢屬性定義

 $\boldsymbol{A}$ 

- 用於定義一些通用原子,以及原子屬性的定義
- 點開右下的黑圖示,可以看到

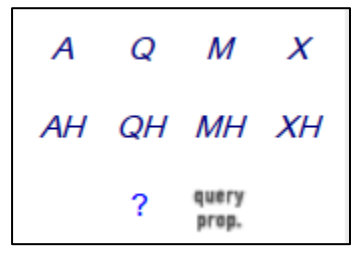

- A: 任意非 H 原子
- Q: 任意非 C, H 原子
- M: 任意金屬
- X: 鹵素
- AH: 任意原子(含 H)
- QH: 任意非 C 原子 (含 H)
- MH: 任意金屬和 H
- XH: 任意鹵素和 H
- Query prop: 原子查詢屬性清單

#### 原子查詢屬性清單定義:

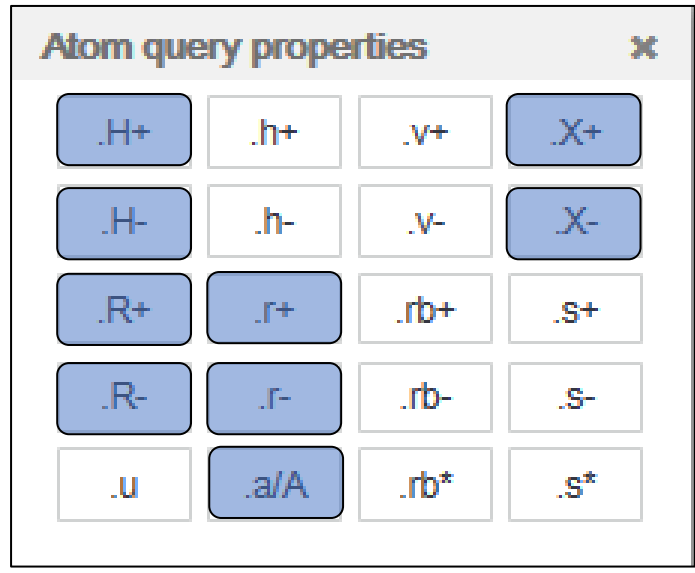

#### 說明:

- Reaxys 目前無法使用顏色標記,
- 功能需要配合 As Drawn/As Substructue 的不同檢索模式,如下:

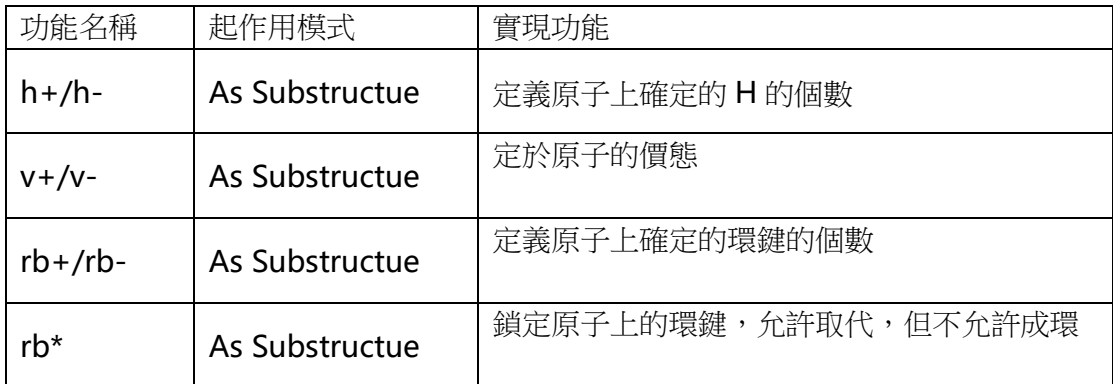

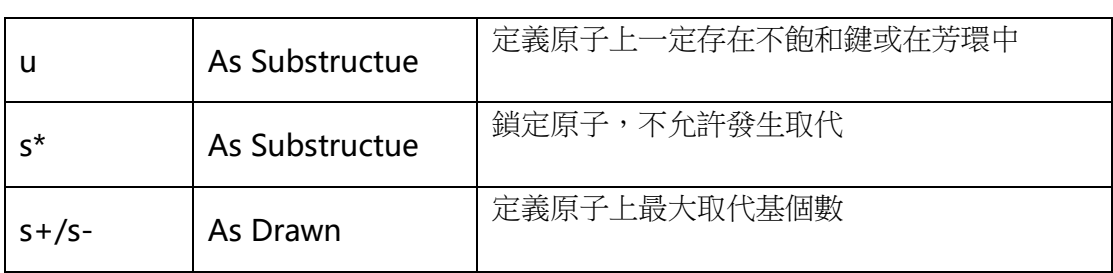

### <span id="page-18-0"></span>**s+/s-**的使用

As Drawn 檢索時使用,定義標記的原子的最大非 H 取代數, 在 As Drawn 檢索時 如果需要開放特定原子,可以用該工具標記該原子上的最大取代基個數。s Max 是 s+/s-的一個特殊的用法,用於標記最大取代基個數。

### <span id="page-18-1"></span>**s\***的使用

As Substructure 檢索時, 等同於 S Lock, 讓被標記的原子不發生取代, 參考 S Lock 的使用。

### <span id="page-18-2"></span>**h+/h-**的使用

As Substructure 檢索時,定義原子上必須出現的H 的個數。

### <span id="page-18-3"></span>**v+/v-**的使用

As Substructure 檢索時,定義原子的價位。

如,As Substructure 檢索以下結構:

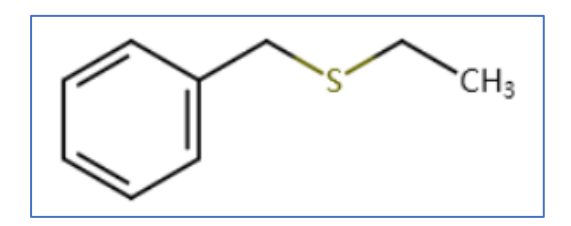

會出現以下的結果:

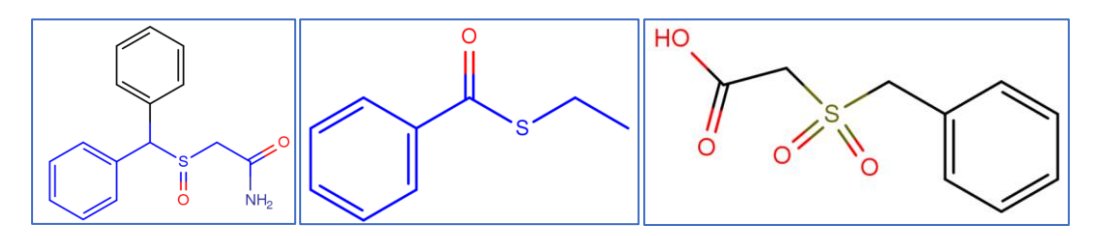

可以發現結構中的 S,可以是 2 價, 4 價, 6 價, 如果需要 S 一定是 2 價, 或者是 4價,可以使用 v+/v-將 S 原子標記為 v2,或者 v4 即可。使用方法,選擇 v+/v-後, 點擊 S 原子即可。

如用以下結構進行 As Substructure 檢索, S 一定是 2 價, 而不會出現亞碸和碸的 結構。

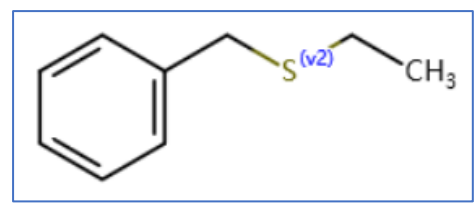

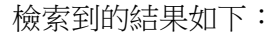

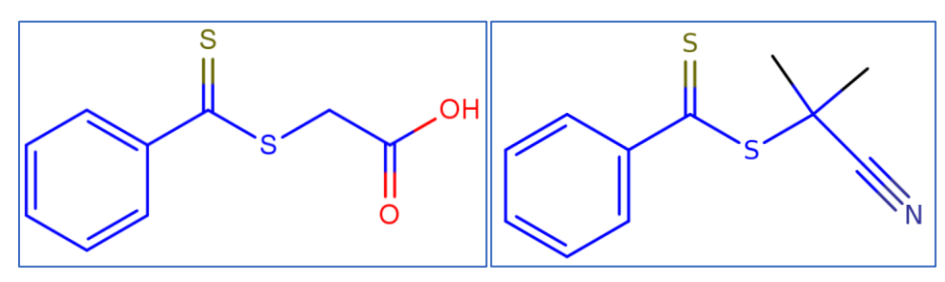

### <span id="page-20-0"></span>**rb+/rb-**的使用

As Substructure 檢索時,定義原子上確定的環鍵的個數。

如,亞結構檢索以下結構:

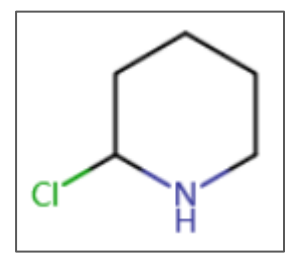

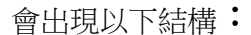

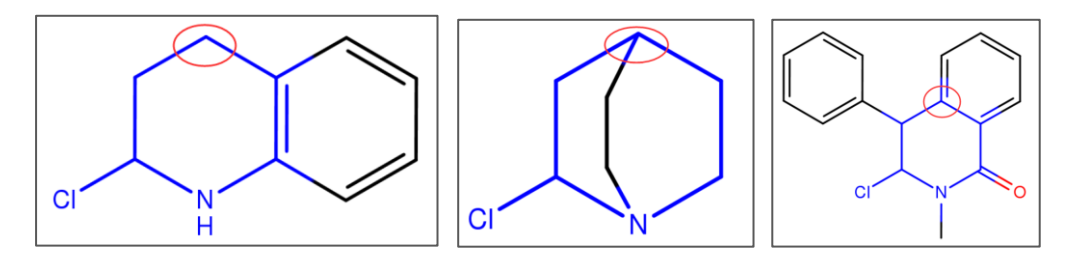

可以發現,被標記的 C 原子上會出現不同數量的環鍵(雙鍵算1根環鍵),如果需 要被標記的 C 原子上一定要有 3 根環鍵,可以使用 rb+/rb-將 C 原子標記為 rb3 即可。 使用方法,選擇 rb+/rb-後,點擊 C 原子即可。

如用以下結構進行 As Substructure 檢索, C 上一定有 3 根環鍵。

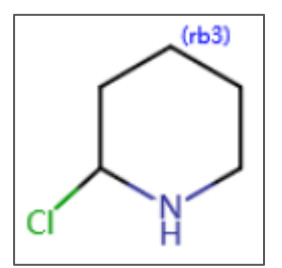

檢索到的結構如下:

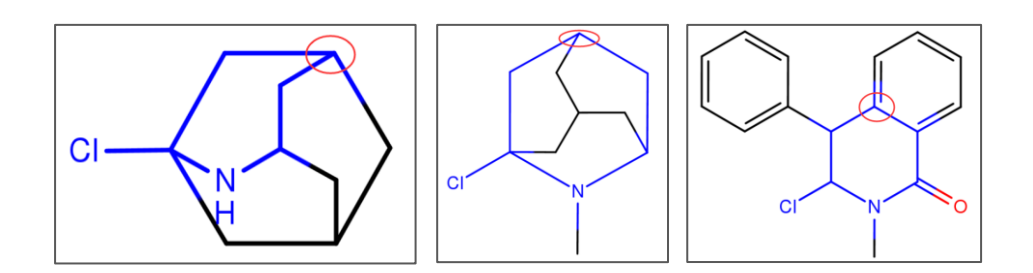

### <span id="page-21-0"></span>**rb\***的使用

As Substructure 檢索時,被 rb\*標記的原子不能再發生稠環取代,但允許鏈取代, 而結構中的其他未標記的原子,可以發生稠環取代,也可以發生鏈取代。

如用 As Substructure 檢索以下結構:

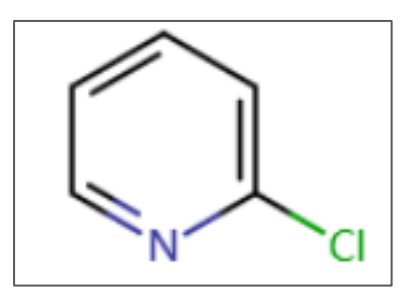

可以出現以下的結果,注意被標記的原子:

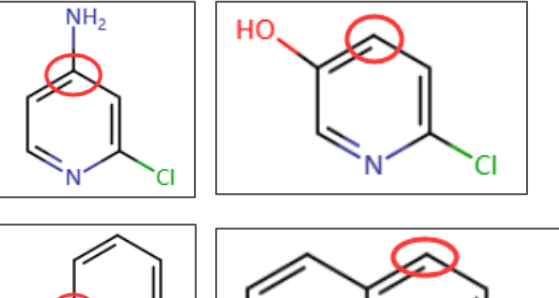

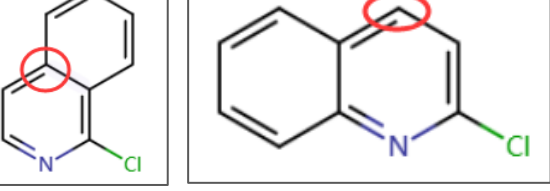

被標記的原子上取代情況:

- 存在鏈取代
- 存在稠環取代
- 沒有取代,而結構中其他位元點存在鏈取代,或者稠環取代。

如果只是希望被標記的原子不允許出現稠環取代,但是其他原子允許發生稠環取代, 可以使用 rb\*標記該原子。使用方法,選擇 rb\*,點擊該原子即可,如下:

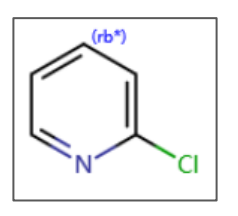

檢索到的結果如下:

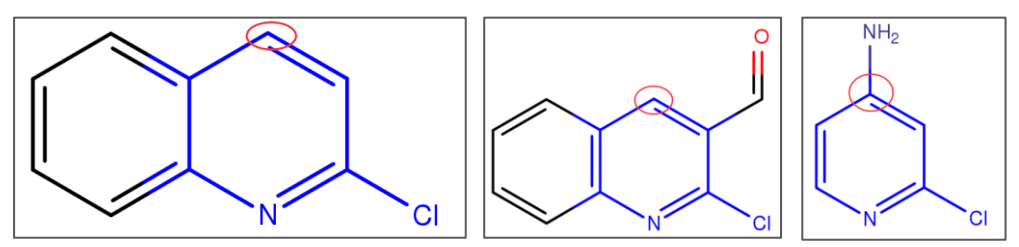

### <span id="page-22-0"></span>**u** 的使用

As Substructure 檢索時,被 u 標記的原子上一定會存在一個不飽和鍵,或者該原 子會出現在芳環中。使用方法,用 u 標記該原子即可。如 As Substructure 檢索以下 結構:

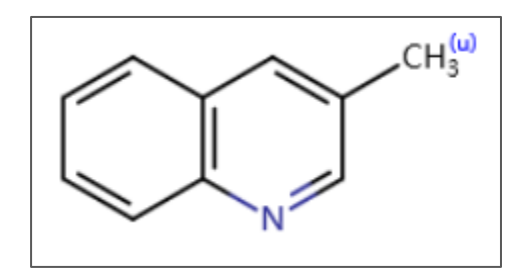

檢索出來的結構如下,注意被 u 標記的原子上連結的基團:

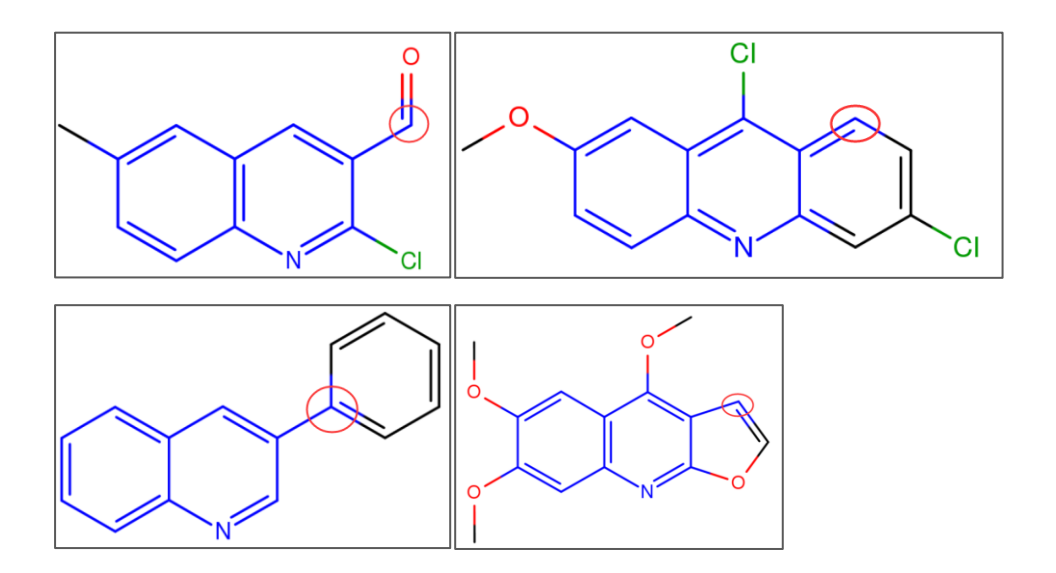

## <span id="page-23-0"></span>**F**:滑鼠右鍵的使用

滑鼠處於選擇鍵上時,可以使用滑鼠右鍵,點擊原子和鍵,用於定義被選中的原子 和鍵的一些其他屬性,如:同位素屬性,鍵的拓撲性,反應鍵變化,異構中心。

### <span id="page-23-1"></span>原子滑鼠右鍵功能

右鍵點擊原子,可以打開原子右鍵功能功能表,如下:

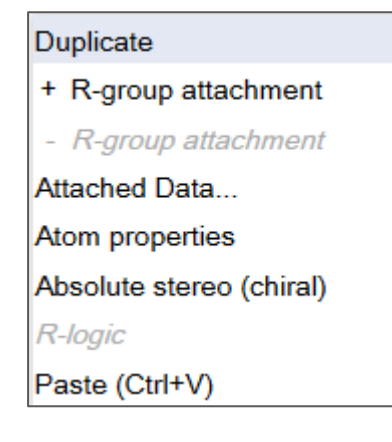

常用功能:

+R Group attachment, -R Group attachment 等同於結構面板中的 R

Group attachment,可以查看之前相關內容。

• Atom Properties,原子屬性清單

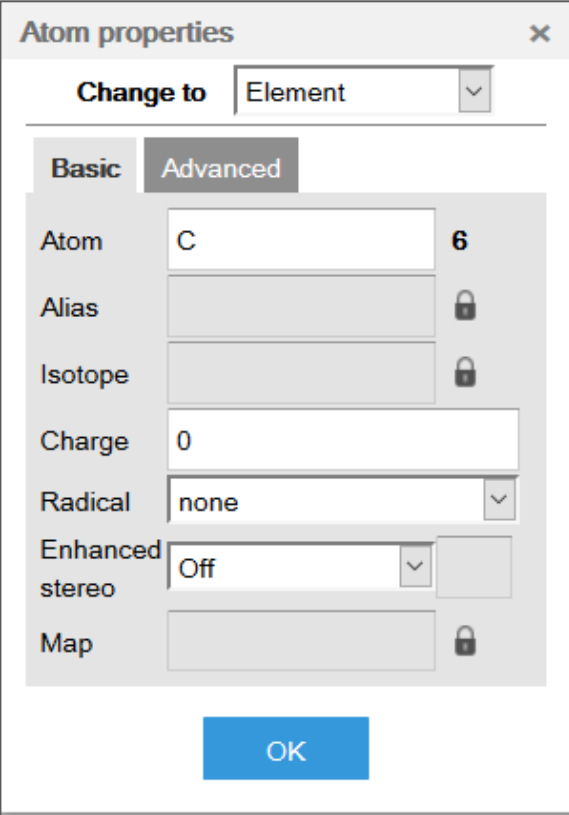

## <span id="page-24-0"></span>同位素定義

如果需要定義同位素,方法如下:

- 1. 選擇該原子,右鍵打開 Atom Properties
- 2. 點擊 Isotope 後面的"鎖定"圖示
- 3. 輸入同位素的質量數,如需定義 C<sup>13,</sup>輸入 13 即可。
- 4. 氘代,氚代,可以用 D, T 表示,用鍵盤輸入即可。

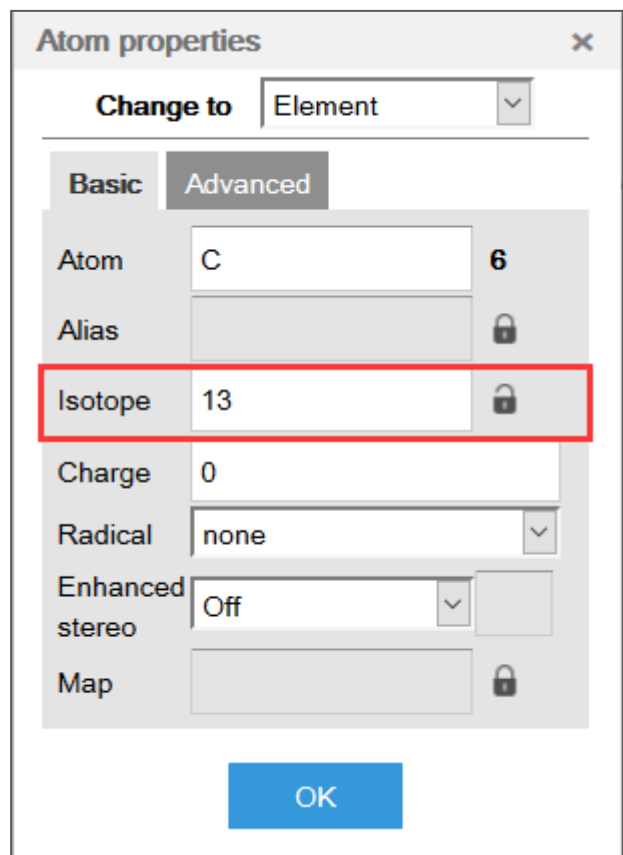

標記完的結構如下:

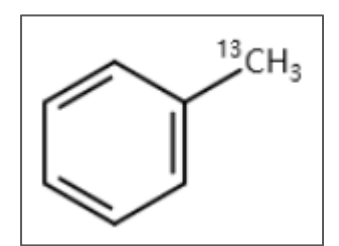

## <span id="page-25-0"></span>滑鼠右鍵功能

點擊滑鼠右鍵,可以打開鍵的功能表,如下:

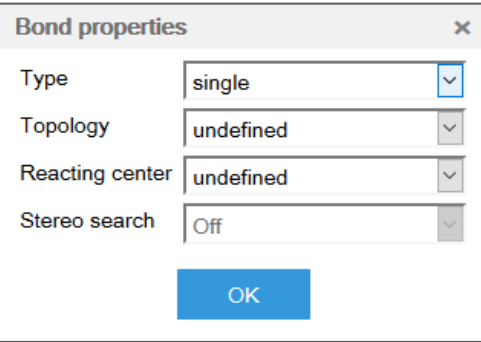

常用功能:

- Topology, 鍵的拓撲屬性定義
- Reacting center,反應中心定義
- Stereo search, 異構中心定義

### <span id="page-26-0"></span>鍵的拓撲屬性定義

Topology,鍵的拓撲屬性定義,可以定義一根鍵是在環中,還是在鏈裡面,常見的

應用場景是需要某根鍵一定要在環,或者鏈中,可以定義鍵 in ring 或是 in chain。

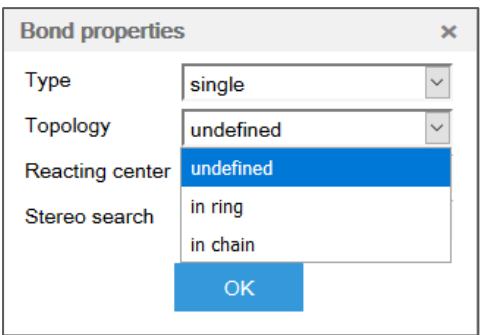

### <span id="page-26-1"></span>反應中心定義

Reacting center,反應中心定義,可以反應中鍵變化的情況,常見的應用是定義反 應中生成或者斷裂的鍵。

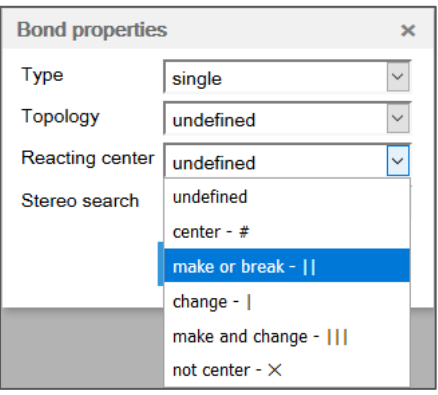

可以定義反應中的某一根鍵的屬性是 make or break, 被標記的鍵在反應過程中一

### <span id="page-27-0"></span>異構中心定義

Stereo search, 異構中心定義,定義結構中確定的異構構型, 如順反異構。

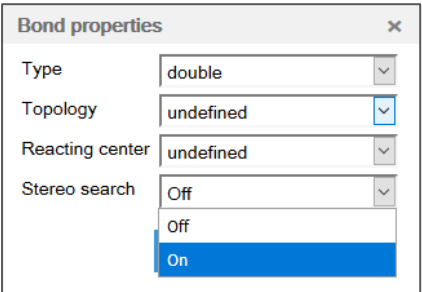

如對於一根雙鍵上進行屬性定義,可以定義該雙鍵的順反屬性,預設是 off,不論

順反,如繪製成 on,系統將按照繪製的順反情況進行檢索,加上 On 的結構:

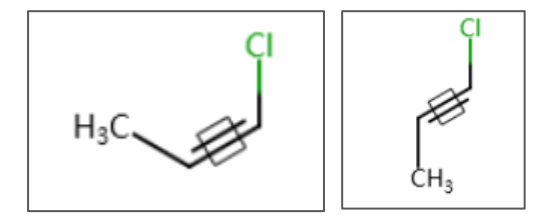

# <span id="page-27-1"></span>二、**Reaxys** 中反應查詢

### <span id="page-27-2"></span>1:反應檢索中常用定義工具

### <span id="page-27-3"></span>原子鎖定工具

在進行 As Substructure 檢索時,如果需要某原子上不能發生任何取代,可以使用 原子鎖定工具,可以參考 s\*和 s Lock 功能的使用。如下圖的定義:

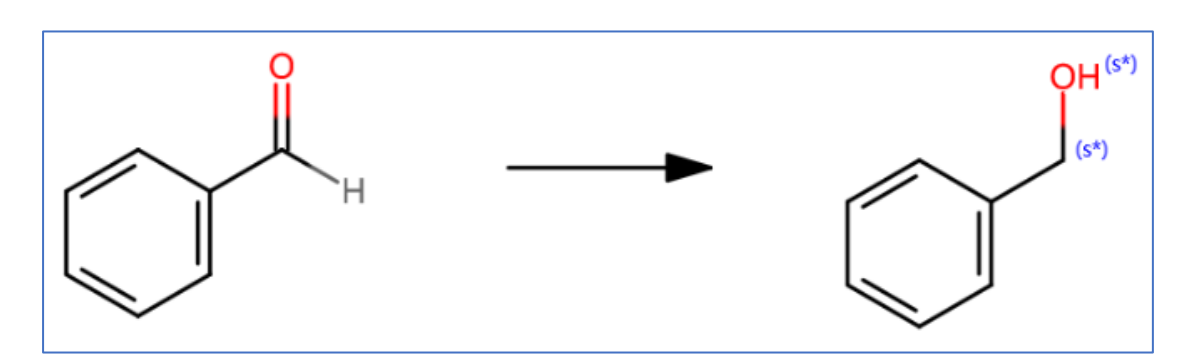

用As Substructure對上述結構進行檢索,產物中的亞甲基和羥基都被標記上了s\*, 表示在檢索時不能發生取代。

### <span id="page-28-0"></span>環鎖定工具

在進行 As Substructure 檢索時,如果需要結構中允許發生取代,但是不能發生稠 環,可以去除結構面板中 Additional Ring Closures,保證整個結構面板中的環系不被 破壞。

如下,As substructure 檢索這條反應,將結構面板中的 Additional Ring Closures 去除。

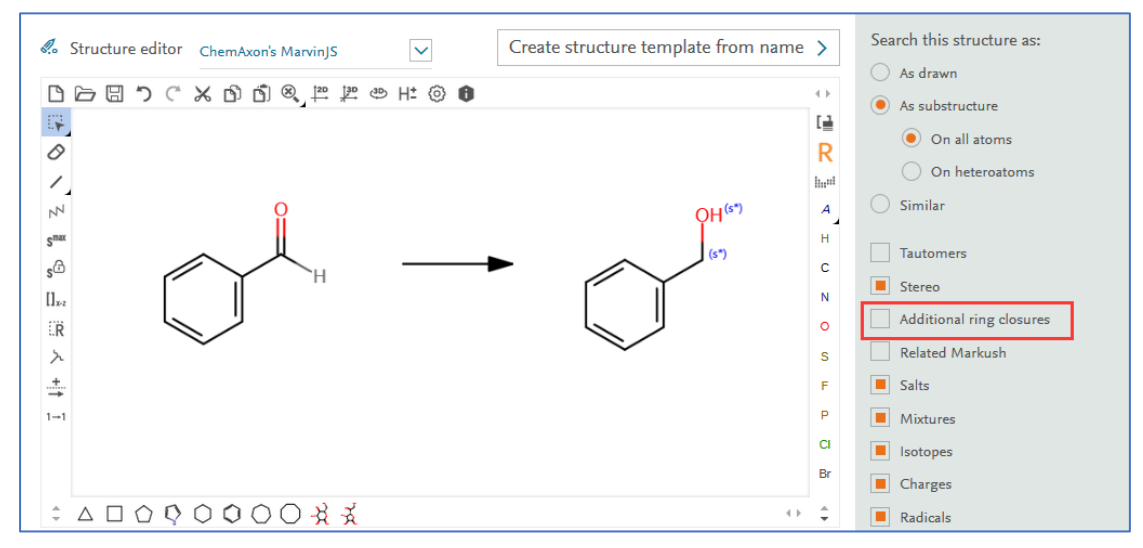

得到的結果中,苯環上允許發生取代,但是都不能發生稠環變化。

## <span id="page-29-0"></span>碎片反應定義工具

反應檢索時,如果需要一些特定的片段以任意形式相連接,可以採用 Keep Fragments together 定義。操作步驟如下:

- 1. 結構面板中定義好片段
- 2. 點擊右下方 More Option
- 3. 選擇 Keep Fragments Together 即可完成定義

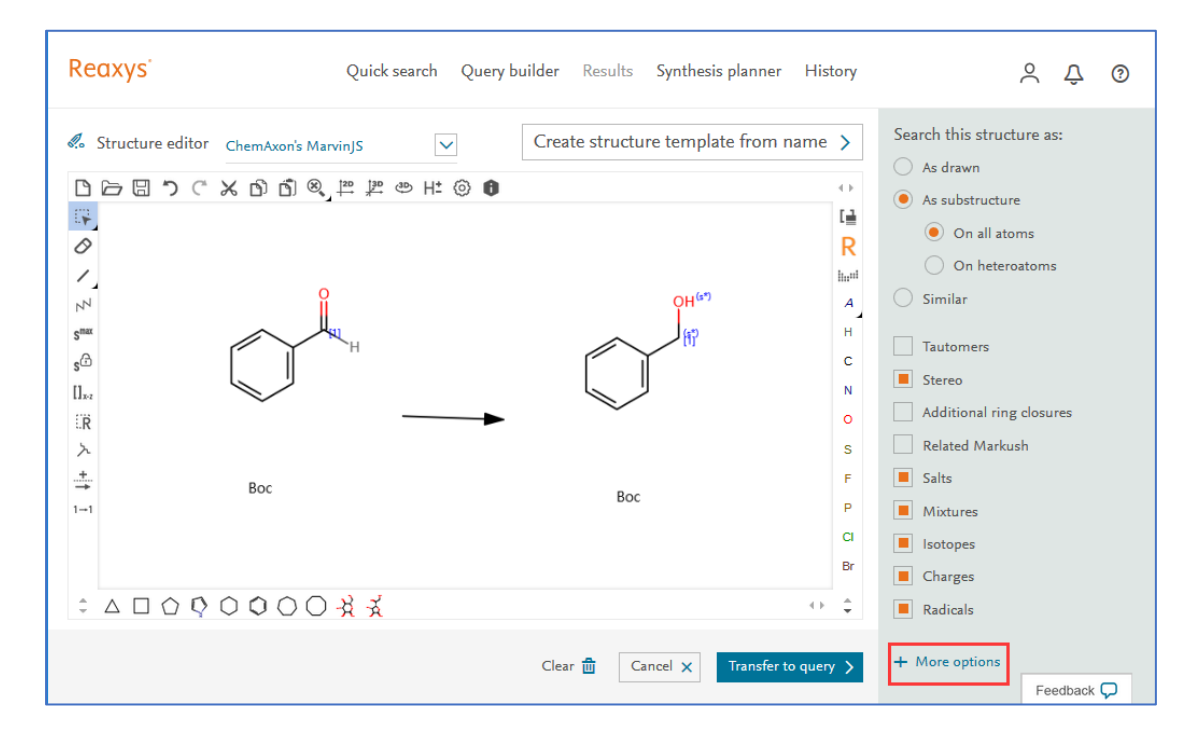

#### More Options 下的選項:

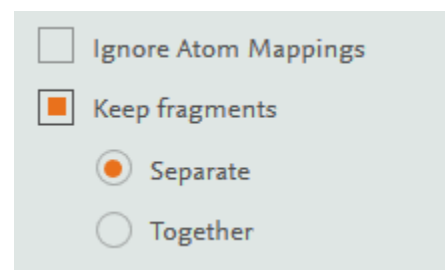

這樣定義出來的反應,反應箭頭前後的兩個片段都會在一個結構當中。

### <span id="page-30-0"></span>2:條件篩選時常用的篩選工具

Reaxys 提供了多種反應篩選工具,幫助對反應進行篩選。

### <span id="page-30-1"></span>篩選工具概覽

獲得反應後,左側可以看到反應篩選的工具列,如下:

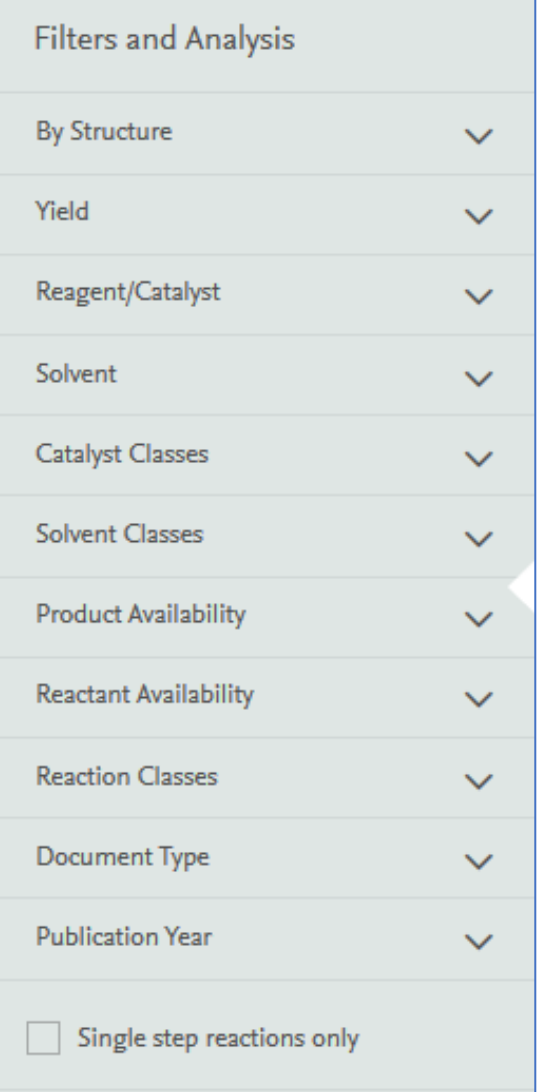

通過結構進行反應過濾 產率過濾工具 催化劑/試劑過濾工具 溶劑過濾工具 催化劑類型過濾工具 溶劑類型過濾工具 產物可購買性過濾工具 反應物可購買性過濾工具 反應類型過濾工具 文獻類型過濾工具 出版年過濾工具 單步反應

### <span id="page-30-2"></span>催化劑分類工具

Catalyst Classes 可以按照活性中心, 非均相催化,生物催化來對催化劑進行分 類,説明通過不同的路徑快速獲得最相關 的催化劑。使用步驟如下:

1: 打開 Catalyst Classes, 點擊 More:

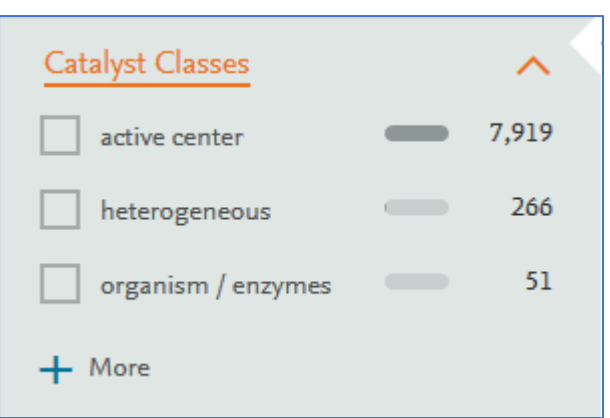

### 2:呈現出 Catalyst 分類的樹狀圖:

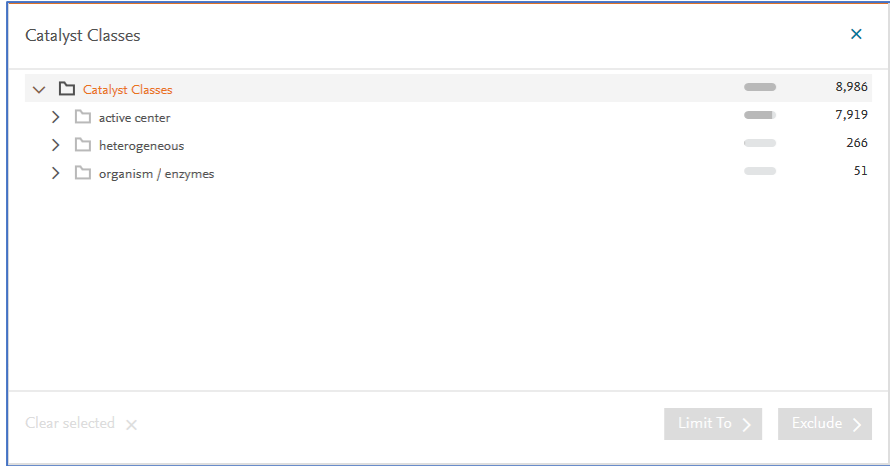

#### 3:點擊不同分類前面的箭頭,可按照需求篩選反應或者查看催化劑。

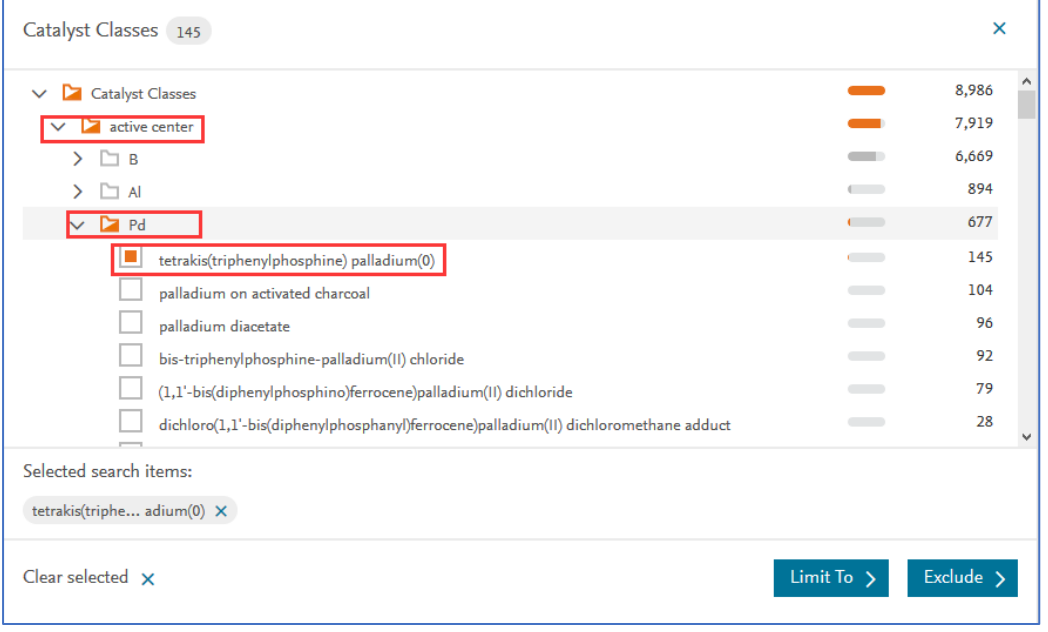

# <span id="page-32-0"></span>溶劑分類工具

Solvent Classes 可以按照溶劑的不同特性,來對溶劑進行分類,說明通過不同的 路徑快速獲得最相關的溶劑劑。使用步驟如下:

1:打開 Solvent Classes, 點擊最下方的 More:

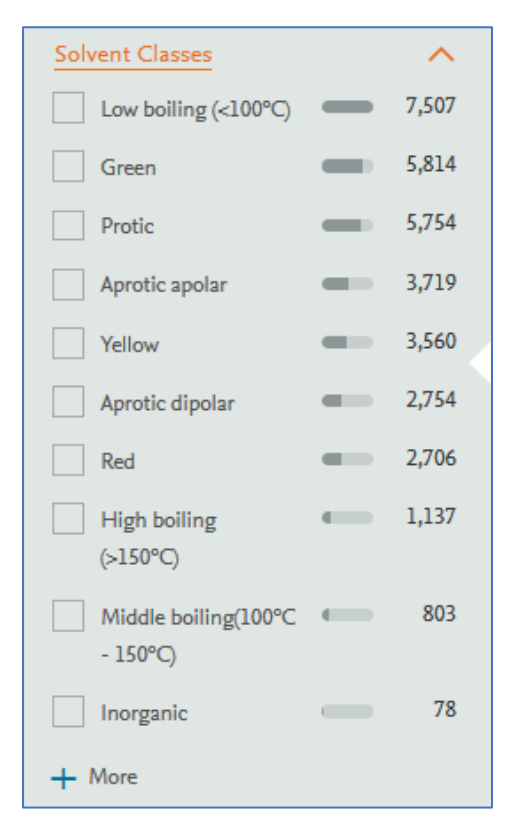

#### 2: 呈現出 Solvent 分類的樹狀圖, 按照 Catalyst Classes 的方法進行篩選

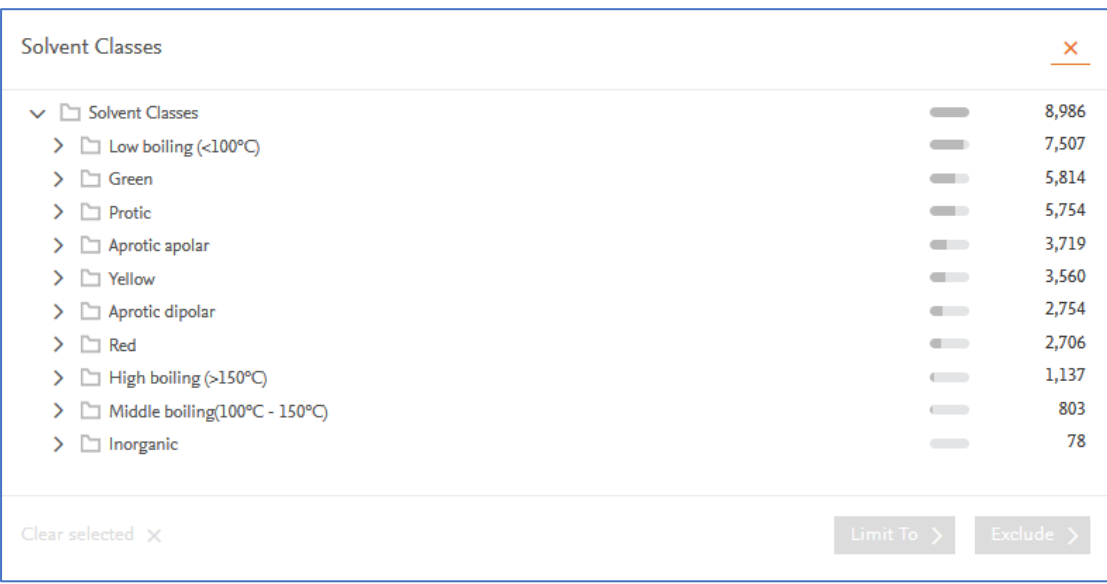

### <span id="page-33-0"></span>反應類型分類工具

Reaction Classes 可以不同的反應類型對反應進行分類,操作步驟和上述催化劑, 溶劑類型相似。

### <span id="page-33-1"></span>3:其他反應檢索

### <span id="page-33-2"></span>關鍵字聯合反應檢索方法

利用 Query Builder 可以實現關鍵字聯合反應檢索。在 Query Builder 模式下, 新 增結構和關鍵字兩個欄位,即可實現關鍵字聯合反應結構檢索,如下:

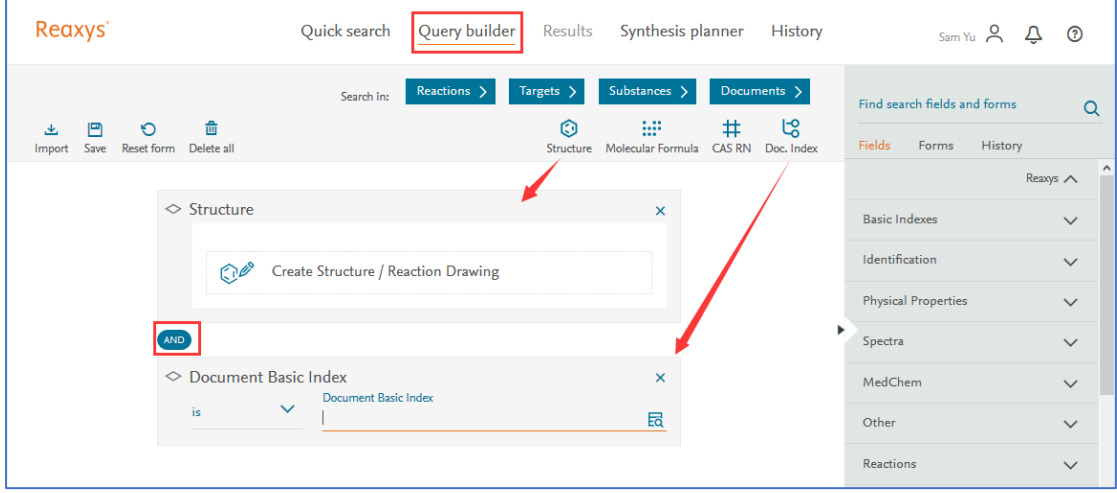

### <span id="page-33-3"></span>反應中溫度,時間,壓力等條件定義

利用 Reaxys Forms 裡面的 Reaction,實現溫度,時間,壓力的定義,按照以下圖 中的標記按鈕,依次點擊 Query Builder, Forms, Reaxys Forms, Reaction 即可打 開 Reaxys 系統中的設定的反應定義模式,通過該模組可以新增反應的溫度,時間,壓 力等條件。

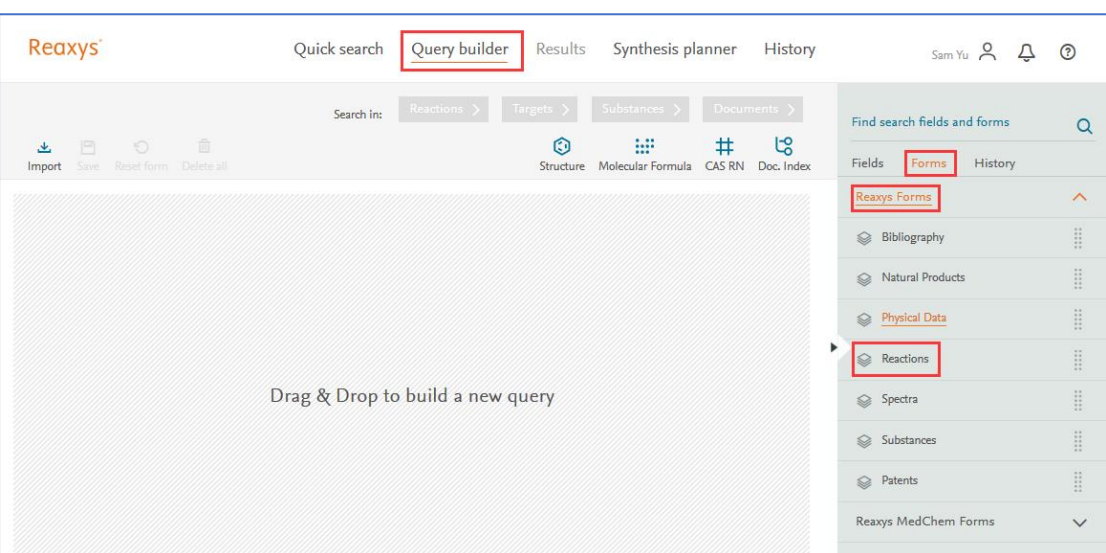

選擇好的頁面如下,在對應欄位新增時間,溫度,壓力即可。

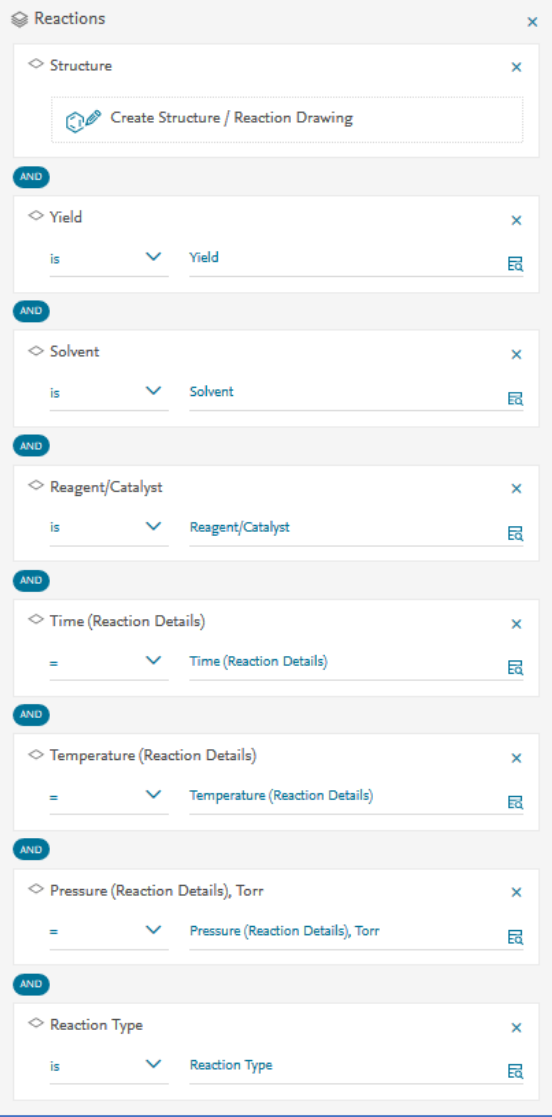

# <span id="page-35-0"></span>三、合成計畫的制定

可以利用 Reaxys 中的 Synthesis Plan 工具進行合成計畫的制定,如下,制定 Gefitinib 的合成計畫。

1: Reaxys 中檢索到 Gefitinib, 點擊 Synthesis Plan 按鈕進行合成計畫制定,

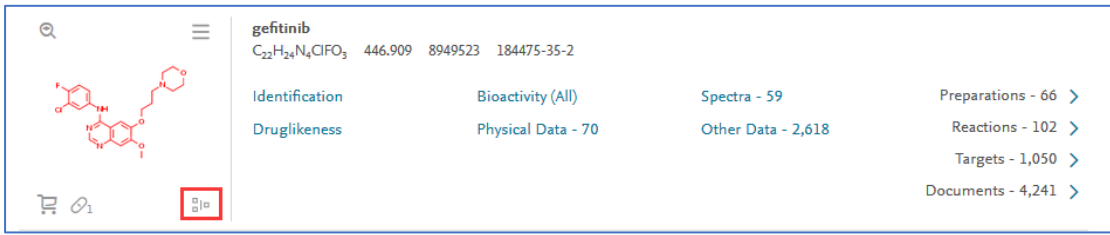

2:點擊後出現選擇進行手動或自動計畫制定,選擇手動,

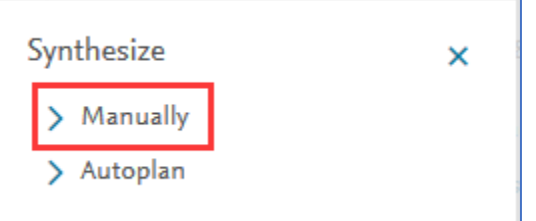

3:Reaxys 給出 Gefitinib 的合成路線,選擇合適的反應後,新增到 Synthesis Plan 中,

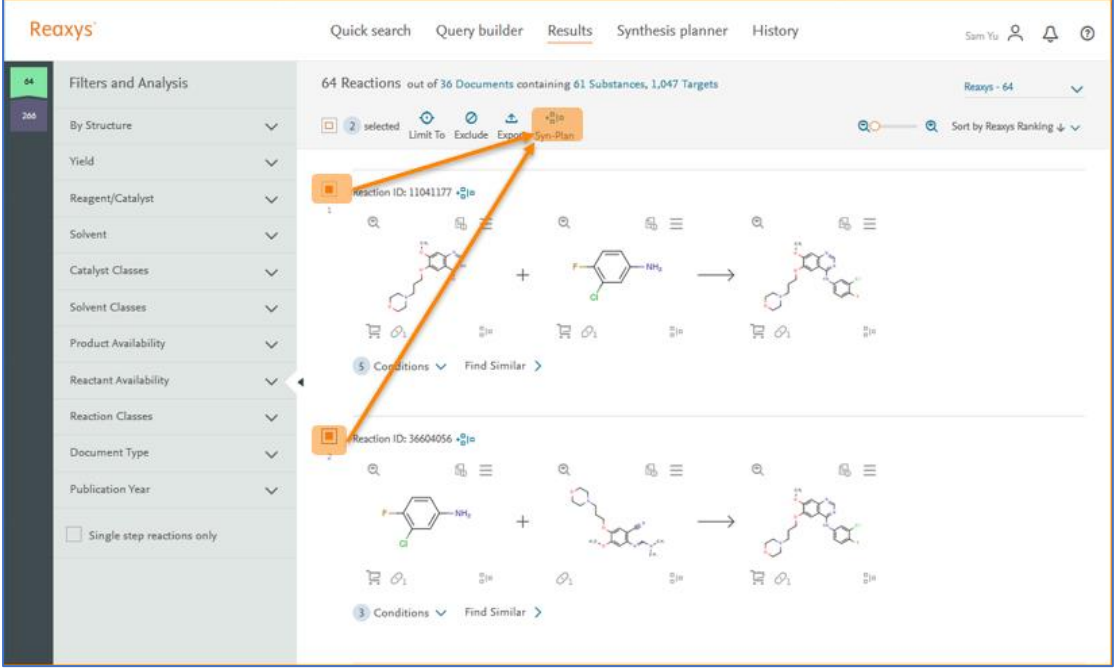

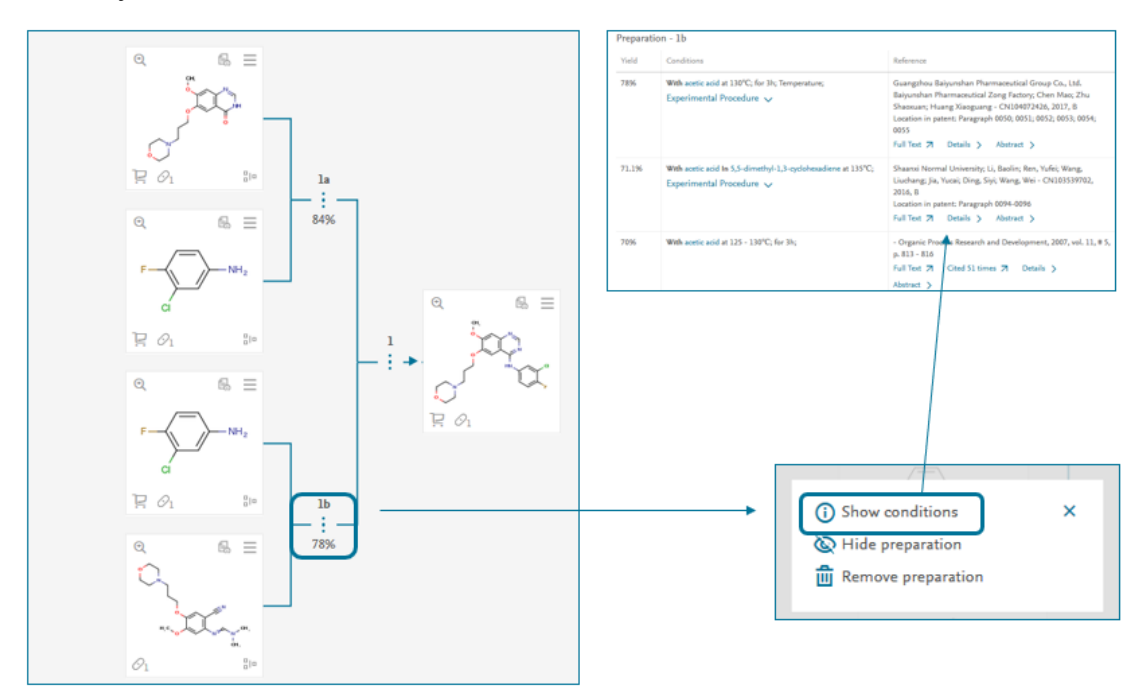

:在 Synthesis Plan 中可以點擊虛線查看反應條件。

5:對於每一個結構,都可以點擊 Synthesis Plan 按鈕,繼續新增反應

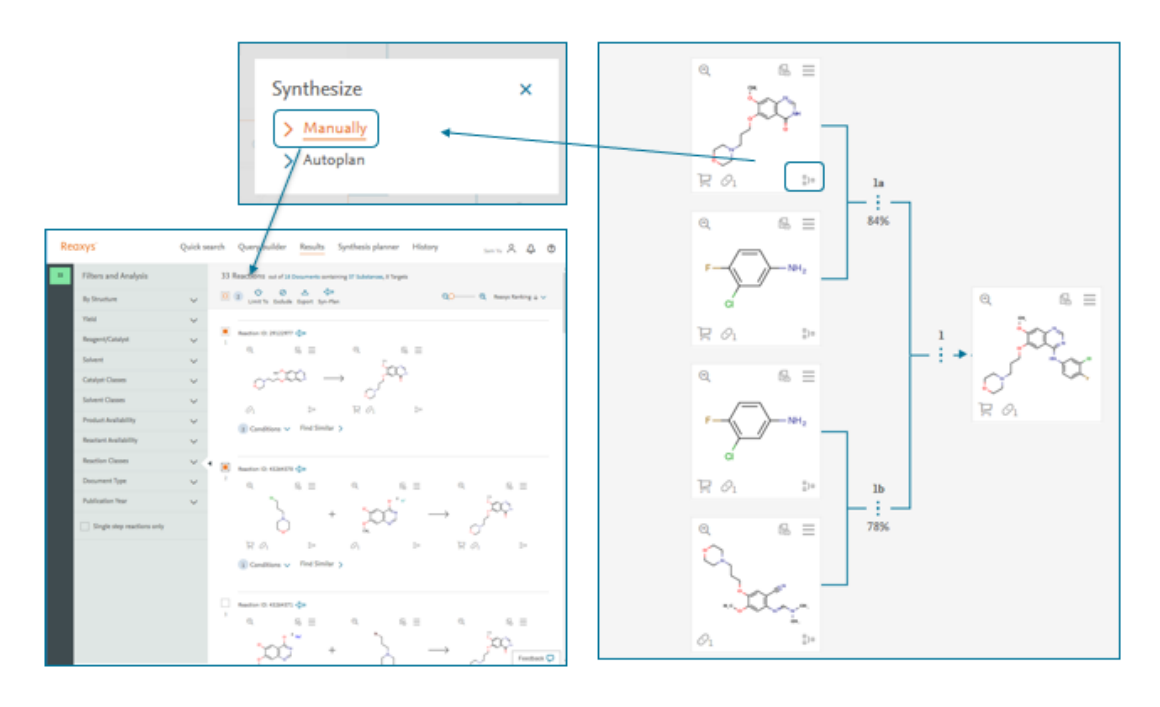

:最後形成的 Plan 如下,可以存檔,輸出。

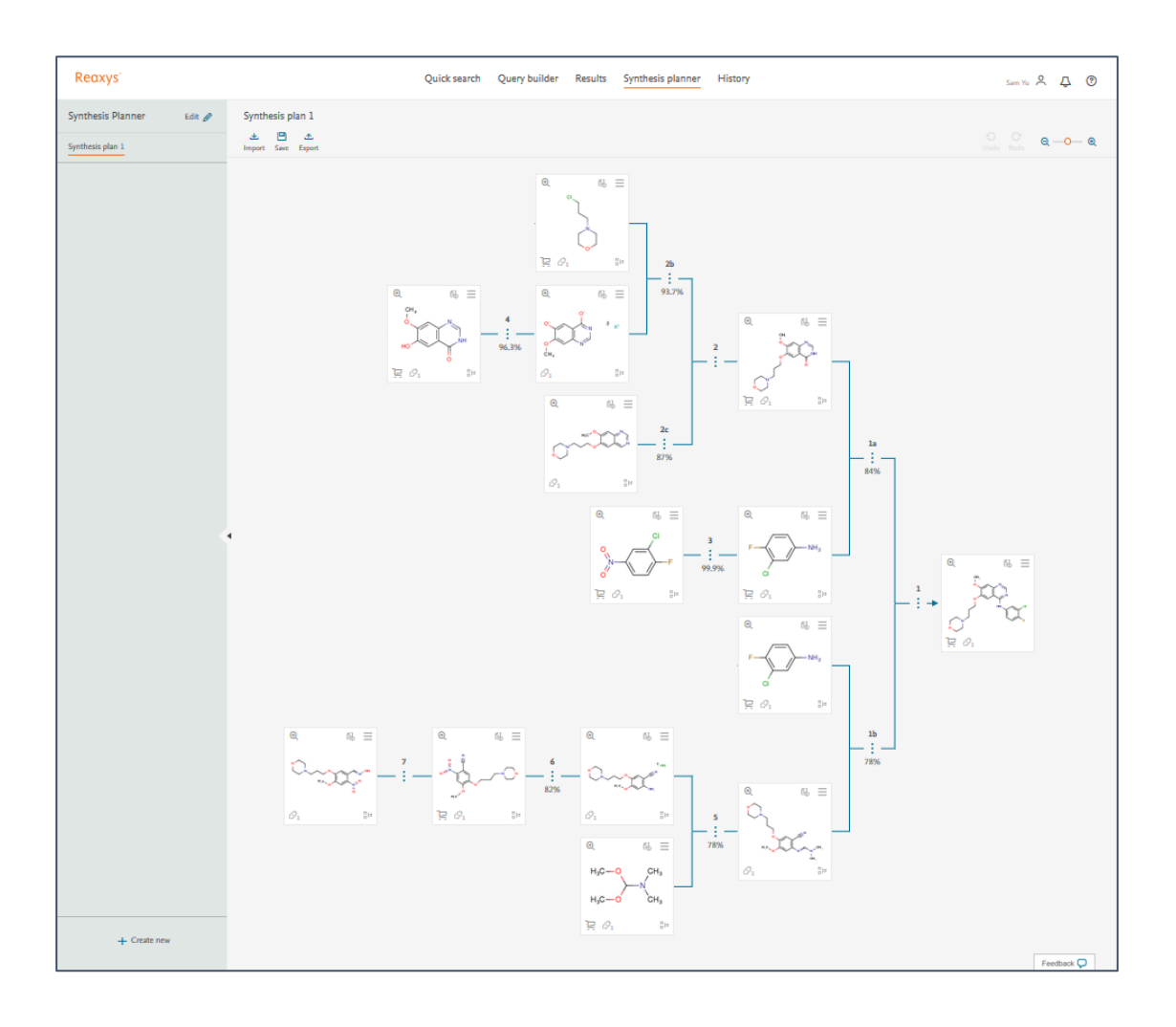